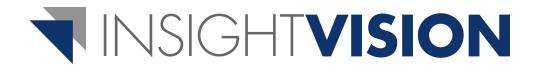

# Administration User Guide

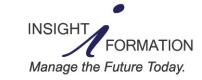

4050 Olson Memorial Hwy, Suite 445 Minneapolis, MN 55422 Telephone: 763-521-4598 www.insightformation.com

#### Welcome InsightVision 2.0<sup>™</sup> Administrator!

## Please make sure you have read the Getting Started, Presenter, and Scorecard Builder User Guides. Then, read this Administration User Guide and refer to it when using the InsightVision Administration module.

#### **User Guide Set**

The InsightVision 2.0 User Guide set includes the following user guides:

| Getting Started<br>User Guide      | All users should read this user guide carefully before using the application. It contains general information and procedures for using the application and the other user guides in the series.                                                                                        |
|------------------------------------|----------------------------------------------------------------------------------------------------|
| Scorecard<br>Builder<br>User Guide | All users designated as Scorecard Builders or Administrators should read this manual after reading the Getting Started User Guide and the Presenter User Guide.It contains information and procedures for maintaining performance management records and data used in the application. |
| Administration<br>User Guide       | All users designated as Administrators should read this user guide after reading the Getting Started User Guide, Presenter User Guide, and Scorecard Builder User Guide. It contains information and procedures for maintaining user records and default settings for the application. |

#### Additional Help Resources

Support by e-mail: support@insightformation.com InsightVision Training Center (videos) — http://training.insightformation.com Insightformation, Inc. — http://www.insightformation.com

#### Disclaimer

The InsightVision<sup>™</sup> 2.0 application and documentation contain proprietary information of Insightformation, Inc. A license agreement containing restrictions on use and disclosure provide customers with the use of an application; copyright, patent, intellectual, and industrial property laws protect the applications from unauthorized use. Except as may be expressly permitted in your license agreement for the application, no part of the application may be reproduced or transmitted in any form or by any means, electronic or mechanical, for any purpose, without the express written permission of Insightformation, Inc. Laws prohibit the reverse engineering, disassembly, or decompilation of the application and may be punishable by fine, imprisonment, or both.

#### Copyrights

Copyright © 2001-2011 Insightformation, Inc. All rights reserved. This document may not be copied, photocopied, reproduced, translated, or converted to any electronic or machine-readable form in whole or in part without prior written approval from Insightformation, Inc. The information contained in this document is subject to change without notice; Insightformation does not warrant that the document is error free. Send comments about this document by e-mail to: support@insightformation.com.

Apple and Safari are registered trademarks of Apple Inc.

Insightformation and other Insightformation product names, service names, slogans, or logos are either trademarks or registered trademarks of Insightformation, Inc.

Opera is a trademark of Opera Software ASA.

RadEditor is a trademark of Telerik Inc.

Windows and Internet Explorer are registered trademarks of Microsoft Corporation in the United States and other countries.

Other company, product, or service names referenced in this document are used for identification purposes only and may be trademarks or registered trademarks of their respective owners.

05/16/11

# Contents

| Chapter 1: Administration Overview 1 |
|--------------------------------------|
| Introduction                         |
| Chapter 2: Users                     |
| Introduction                         |
| View the Users List                  |
| Add a New User Record6               |
| Edit a User Record                   |
| Remove a User Record                 |
| Change a User Password 14            |
| Chapter 3: Color Codes 15            |
| Introduction                         |
| View the Color Codes List 16         |
| Add a New Color Code                 |
| Edit a Color Code                    |
| Delete a Color Code                  |
| Chapter 4: Article Templates 27      |
| Introduction                         |
| View the Article Templates List 28   |
| Add a New Article Template           |
| Edit an Article Template             |
| Delete an Article Template           |
| Chapter 5: E-Mail Templates 35       |
| Introduction                         |
| View the E-Mail Templates List       |
| Edit an E-Mail Template              |
| Chapter 6: Time Period Types 41      |
| View the Time Period Types List      |
| Add a New Time Period Type 44        |
| Edit a Time Period Type 46           |
| Chapter 7: Time Periods              |
| View the Time Periods List           |
| Add a New Time Period                |
| Edit a Time Period                   |
| Delete a Time Period                 |

| Chapter 8: Time Period Generator                 | <b>59</b>          |
|--------------------------------------------------|--------------------|
| Chapter 9: Initiative (and Task) Status Types    | 61                 |
| View the Initiative Status Types List            | . 62               |
| Add a New Initiative Status Type                 | . 64               |
| Edit an Initiative Status Type                   | . <b>66</b>        |
| Delete an Initiative Status Type                 | . <mark>6</mark> 8 |
| Chapter 10: Initiative (and Task) Document Types | <b>69</b>          |
| Introduction                                     | . <mark>69</mark>  |
| View the Initiative Document Types List          | . <b>70</b>        |
| Add a New Initiative Document Type               | . 72               |
| Edit an Initiative Document Type                 | . 74               |
| Delete an Initiative Document Type               | . 76               |
| Chapter 11: Initiative User-Defined Fields       | 77                 |
| Introduction                                     | . 77               |
| View the User-Defined Fields List                | . 78               |
| Add a New User-Defined Field                     | . 80               |
| Edit a User-Defined Field                        | . 82               |
| Delete a User-Defined Field                      | . 84               |
| Chapter 12: Scorecard Column Information         | 85                 |
| View the Scorecard Columns List                  | . 86               |
| Edit Information for a Scorecard Column          | . <mark>89</mark>  |
| Chapter 13: Scorecard Column Sets                | 93                 |
| View the Scorecard Column Sets List              | . 94               |
| Add a New Scorecard Column Set                   | . 96               |
| Edit a Scorecard Column Set                      | . 99               |
| Delete a Scorecard Column Set                    | 102                |
| Chapter 14: Data Values Import                   | 103                |
| Add / Edit an Import Preference Code             |                    |
| Prepare the Data Records                         | 108                |
| Prepare the Actual Value Data to Import          | 110                |

# **Chapter 1: Administration Overview**

## Introduction

The Administration module contains the functions for setting up the application and customizing it to meet individual organizational requirements. The module includes many functions for customizing the appearance and behavior of pages and fields within the application, such as setting page sizes, identifying default fields, designing custom colors, creating templates, setting up time periods for data reporting, maintaining User records and security permissions (roles), and much more.

| <b>INSIGHTVISION</b>                     |           |                                       |                                           | Welcome, InsightVision User   H                 |
|------------------------------------------|-----------|---------------------------------------|-------------------------------------------|-------------------------------------------------|
| Home<br>Start Again Bata Driven Decision | s Reports | Strategy Maps<br>Cause & Effect Logic | Scorecard Build                           | er Administration<br>Users, Data Import, Set up |
|                                          |           |                                       |                                           | Users                                           |
| Administration                           |           |                                       |                                           | Strategy Maps                                   |
|                                          |           |                                       |                                           | Colors                                          |
|                                          |           |                                       | _                                         | Article Templates                               |
| Users                                    |           |                                       | 🚯 Scorecard Column i                      | info Email Templates                            |
|                                          |           |                                       |                                           | Time Period Types                               |
| Strategy Maps                            |           |                                       | Scorecard Columns                         | Set Time Periods                                |
| Colore                                   |           |                                       |                                           | Initiative Status Types                         |
| Colors                                   |           |                                       | Import Preferences                        | Initiative Document Types                       |
| Article Templates                        |           |                                       | Import Actual Value                       | Time Period Generator                           |
|                                          |           |                                       |                                           | Scorecard Column info                           |
| Email Templates                          |           |                                       | 😥 Index Data Definitio                    | ons Scorecard Columns Sets                      |
| <b>0</b>                                 |           |                                       | 0                                         | Import Preferences                              |
| 😱 Time Period Types                      |           |                                       | User Defined Fields                       |                                                 |
|                                          |           |                                       |                                           |                                                 |
| C Time Periods                           |           |                                       | Reports Manageme<br>Reports Roles Mapping |                                                 |
|                                          |           |                                       |                                           | oser Denned Fields                              |
| Initiative Status Types                  |           |                                       | Settings                                  | Reports Management                              |
| Initiative Document Types                |           |                                       |                                           | Settings                                        |
| indiative Document Types                 |           |                                       | Generate App Then                         | ne U Generate App Theme Url                     |
| Time Period Generator                    |           |                                       |                                           |                                                 |
|                                          |           |                                       |                                           |                                                 |

This Administration User Guide describes the functions in the Administration module. The User Guide is for users assigned the role of Administrator. These users have access to the all of the functions in the application, including the Administration module functions (described on the next page).

**NOTE:** Although the Administration module is the first module you will use, review the other User Guides in the set so that you are familiar with all the functions in the application before you begin using the Administration module and this user guide.

The Administration module includes the following functions:

- Users add and maintain User records, including names, e-mail addresses, activity status (active or inactive), roles (permissions), Scorecard access, reset User passwords. See <u>Chapter 2: Users</u> on page 3.
- **Strategy Maps** lists strategy maps with to add, edit or delete the strategy map record and associated strategy map file. An Administrator can also view or delete the associated scorecards for each strategy map.
- Colors define colors to be used for color-coding Measure data values, Initiatives, and tasks. See <u>Chapter 3:</u> <u>Color Codes</u> on page 15.
- Article Templates compose and maintain reusable HTML content as "articles" for use in the Home page Article area. See <u>Chapter 4: Article Templates</u> on page 27.
- E-mail Templates edit e-mail messages that are sent automatically to Users from the InsightVision application See <u>Chapter 5: E-Mail Templates</u> on page 35.
- **Time Period Types** add and edit time period types (yearly, weekly, daily) that are used for entering and monitoring Measure data values. See <u>Time Period Types</u> on page 41.
- Time Periods enter and edit individual time periods, one at a time, for a time period type, including names, beginning dates, and ending dates for time periods that occur within a time period type. See <u>Chapter 7: Time</u> <u>Periods</u> on page 49
- **Time Period Generator** add a time period type and enter multiple time periods for the time period type or enter multiple time periods for an existing time period type. See <u>Chapter 8: Time Period Generator</u> on page 59
- Initiative Status Types add and edit names of statuses that are assigned to Initiatives and tasks and used as a method of reporting progress. See <u>Chapter 9: Initiative (and Task) Status Types</u> on page 61.
- Initiative Document Types add and edit names of document types that are used to identify files that are
  associated with Initiatives and tasks. See <u>Chapter 10: Initiative (and Task) Document Types</u> on page 69
- Scorecard Column Info (Information) edit the names of columns that may appear on the Scoreboard. See <u>Chapter 12: Scorecard Column Information</u> on page 85.
- Scorecard Column Sets add and edit column sets and specify columns that will appear when the column set to customize different scorecard column sets to change what columns display on the scoreboard. See <u>Chapter</u> <u>13: Scorecard Column Sets</u> on page 93.
- Import Preferences customize what actions are taken as data values are imported into the InsightVision application. See <u>Chapter 14: Data Values Import</u> on page 103
- Import Actual Values upload CSV files with data values for entering data into Measures. See <u>Chapter 14: Data</u> <u>Values Import</u> on page 103.
- Index Data definitions view or delete existing indexes or add a customized index to the application. If the client desires to add a customized index to the application, please contact Insightformation for a quote.
- User-Defined Fields add and edit customized fields that are used for Initiative records. See <u>Chapter 11:</u> Initiative User-Defined Fields on page 77.
- **Reports Management** install predefined and customized reports to the application and assigns user access by roles to these respective reports. If the client desires to add a customized report to the application, please contact Insightformation for a quote
- Settings customize the default behavior and appearance of pages, fields, and other features of the application by maintaining over 150 settings.

# **Chapter 2: Users**

## Introduction

User records are used in the InsightVision application to control access to the application and its functions. A User record is set up for each person (user) who is allowed access to the application. The User record identifies the User with a username and password. The User then uses the username and password to access ("Log in" to) the application. User records also control user access to specific modules and functions within the application by assignment of a primary Role to each User record.

This chapter includes the following sections for maintaining User records in the InsightVision application.

- User Roles Overview on page 3
- View the Users List on page 4
- Add a New User Record on page 6
- Edit a User Record on page 11
- Remove a User Record on page 13
- Change a User Password on page 14

### **User Roles Overview**

User roles are security levels assigned to User records. The role(s) assigned to a User determine which modules and functions the user can access. Therefore, options available on the Menu bar and actions available on pages within the application vary for each user based on the role(s) assigned to that user.

There are four primary user roles:

- Administrator Allows complete access to software with special privileges.
- Scorecard Builder Power users who can create, edit and change scorecards or add data.
- **Presenter** Typical users who can view software and add comments.
- Read-Only Presenter Limited users who can view software without making comments or changes.

In addition to a primary role, a user may also be assigned one or more secondary roles, which grant a user access to specific functions. There are three secondary user roles:

- **Journalist** Allows editing of the Home Page article section (grants user access if not already an administrator).
- Allow File Upload Allows uploading documents, reports, images and other supporting files to be used by the InsightVision application (grants user access if not already a scorecard builder or administrator).
- Actual Value Approver Grants rights to approve actual values prior to being visible to others if they are not set to Auto-Approve (grants user access if not already an administrator).

For some users, User records control permissions for viewing and data maintenance of other records in the application by assignment of Measures to maintain and on the basis of Scorecard assignment for viewing items on the Scoreboard.

## **View the Users List**

## Purpose

Use the steps in this section to view the User records set up in the InsightVision application.

## STEPS

#### **Administration Menu**

| <b>T</b> INS | <b>GHTVISION</b>                          |                                |                                       |                       | Welcome, InsightVision User   H              |
|--------------|-------------------------------------------|--------------------------------|---------------------------------------|-----------------------|----------------------------------------------|
| Hon Start    | ne Scoreboard<br>Again Data Driven Decisi | ons Reports<br>Data & Projects | Strategy Maps<br>Cause & Effect Logic | Scorecard Build       | Administration<br>Users, Data Import, Set up |
|              |                                           |                                |                                       |                       | Users                                        |
| 0            | Administration                            |                                |                                       |                       | Strategy Maps                                |
|              |                                           |                                |                                       |                       | Colors                                       |
|              |                                           |                                |                                       |                       | Article Templates                            |
|              | Users                                     |                                |                                       | Scorecard Column      | info Email Templates                         |
|              |                                           |                                |                                       |                       | Time Period Types                            |
| <b>S</b>     | Strategy Maps                             |                                |                                       | Scorecard Columns     | Time Periods                                 |
|              | Colors                                    |                                |                                       | Import Preferences    | Initiative Status Types                      |
|              |                                           |                                |                                       |                       | Initiative Document Types                    |
| <u></u>      | Article Templates                         |                                |                                       | 👍 Import Actual Valu  | es Time Period Generator                     |
|              |                                           |                                |                                       |                       | Scorecard Column info                        |
| <u></u>      | Email Templates                           |                                |                                       | Index Data Definit    | ons Scorecard Columns Sets                   |
|              | Time Devied Types                         |                                |                                       |                       | Import Preferences                           |
|              | Time Period Types                         |                                |                                       | User Defined Field    | Import Actual Values                         |
|              | Time Periods                              |                                |                                       | Reports Manageme      |                                              |
|              |                                           |                                |                                       | Reports Roles Mapping | Sy User Defined Fields                       |
|              | Initiative Status Types                   |                                |                                       | 🗾 Settings            | Reports Management                           |
|              |                                           |                                |                                       |                       | Settings                                     |
|              | Initiative Document Types                 |                                |                                       | Generate App The      | ne U Generate App Theme Url                  |
| C            | Time Period Generator                     |                                |                                       |                       |                                              |

1. From the Menu bar, select the **Administration** menu, **Users** command. This displays the Users page.

#### **Users Page**

|    | Users                    |                   | <b>E</b>                          | Print  | Add New                     |
|----|--------------------------|-------------------|-----------------------------------|--------|-----------------------------|
| Ke | eywords                  | 0                 |                                   |        |                             |
|    | s <b>v</b>               |                   |                                   |        |                             |
|    | Jnlock<br>Reset Password | Login ID          | Role                              | Status |                             |
| Г  | Administrator, ECEDOC    | barb@media.com    | Administrator                     | Active | Actions <b>T</b>            |
|    | Alex Appel               | aappel@gmail.com  | Administrator                     | Active | Actions 🔻                   |
|    | Alli Jones               | aj@barberg.org    | Administrator                     | Active | Actions 🔻                   |
|    | Brian Bradley            | brian@gmail.com   | Presenter                         | Active | Actions 🔻                   |
|    | LaMar Godtland           | godt@yahoo.com    | Actual Value Approver, Journalist | Active | Actions 🔻                   |
|    | Megan A Kral             | megan@rsmail.com  | Scorecard Builder                 | Active | Actions 🔻                   |
|    | Rita O Esson             | rita@rsmail.com   | Read Only Presenter               | Act 🚨  | Edit                        |
|    | Sandra Anderson          | sa@rsmail.com     | Scorecard Builder                 | Act 🔡  | Remove User<br>Reset Passwo |
|    | Steven Bailey            | sbailey@media.com | Presenter                         | Active | Actions <b>T</b>            |

- 2. Notice the following about the Users page:
  - The Role column shows the primary role, Tool tip on mouse over is the secondary role(s).
  - The actions available on the page are Print, Add New, Edit, Remove User, Reset Password, and Unlock.
- 3. Do any of the following:
  - To print a list of the records, click the **Print** link.
  - To add a new record, click the Add New link. See Add a New User Record on page 6.
  - To view or edit the details for a record, click the **name** of the User or select the row **Actions** menu, **Edit** command for the User record to view or edit. See *Edit a User Record* on page 11.
  - To remove application access from a user, select the row **Actions** menu, **Remove User** command for the User record to remove. See *Remove a User Record* on page 13.
  - To change the password for one or more users, use the **Actions** menus, **Reset Password** commands. See *Change a User Password* on page 14
  - To unlock one or more locked User records, use the Actions menus, Unlock commands.
  - To close the record list page, select a different command from the Menu bar.

## Add a New User Record

## Purpose

Use the steps in this section to set up new User records in the InsightVision application.

#### NOTES

• When you first receive the application, there is one User record already set up as an Administrator. Set up additional Administrators, then set up the application and add other users as necessary.

### STEPS

1. From the Menu bar, select the Administration menu, Users command. This displays the Users page.

| ers   | s Page                |                |               |                  |                           |
|-------|-----------------------|----------------|---------------|------------------|---------------------------|
| •     | Users                 |                | é             | Print            | Add Nev                   |
| λ κ   | eywords               | ]0             |               |                  |                           |
| ction |                       |                |               |                  |                           |
|       | Name                  | Login ID       | Role          | Status           |                           |
|       | Administrator, ECEDOC | barb@media.com | Role          | Status<br>Active | Actions 🔻                 |
|       |                       | -              |               |                  |                           |
|       | Administrator, ECEDOC | barb@media.com | Administrator | Active           | Actions  Actions  Actions |

NOTE: For more information about the Users page, see View the Users List on page 4.

2. Click the Add New link. This displays the Add New User page.

#### Add New User Page, General Tab

| Add New User : Barb Goodemann                                                                                   | 📑 Print 🔡 Save 💥 Can        |
|----------------------------------------------------------------------------------------------------|-----------------------------|
| General Roles Scorecards Maintains Owns                                                                         |                             |
| First Name*                                                                                                    | Last Name*                  |
| The second second second second second second second second second second second second second second second se |                             |
| Barb                                                                                                    | Goodemann                   |
|                                                                                                    | Goodemann<br>Email Address* |

**3.** Complete the following fields on the General tabbed page:

| First Name     | Type first name of the new user.                                                                                                    |
|----------------|----------------------------------------------------------------------------------------------------|
| Last Name      | Type the last name of the new user.                                                                                                    |
| Default Prefix | Selecting a default Prefix for a user will automatically add that prefix as the prefix for each Objective and Measure they create to make creating records easier.                                                                                                    |
|                | It is useful if a user is creating many Objectives or Measures that have the same prefix. This default can be changed at any time.                                                                                                    |
| Email Address  | Type the e-mail address for the new user.<br><b>NOTE:</b> This is the e-mail address that the User will enter as a Username<br>to log into the application and the e-mail address to which the application<br>sends all automatically-generated messages, such as a Welcome e-mail<br>message and password reset messages. |

4. Click the Roles tab.

#### Add New User Page, Roles Tab

| Add New User : Barb Goodemann           | 🔒 Print 🔡 Save 💥 Cancel |
|-----------------------------------------|-------------------------|
| General Roles Scorecards Maintains Owns |                         |
| Client Roles                            |                         |
| Actions 🔻                               | Select Role 🔹           |
| Remove                                  | Select Role             |
| I KOIES                                 | Administrator           |
| No records to display.                  | Presenter               |
|                                         | Read Only Presenter     |
|                                         | Scorecard Builder       |
|                                         |                         |

- 5. Notice the following about the Roles tabbed page:
  - The actions available on the page are Select Role and Remove.
  - The list displays no records until you select and assign one or more roles to the User record.
  - The values available for selection in the Select Role field vary based on the role(s) already assigned to the User record as follows:
    - If no roles are assigned to the User record, the available values are the primary roles of Administrator, Presenter, Read-Only Presenter, and Scorecard Builder. Only one primary role can be assigned to a User record.
    - If a primary role is assigned to the User record, the available values are secondary user roles, which vary based on the primary role assigned as shown in the following table:

| Primary Role Assigned | Secondary Roles Available                                      |
|-----------------------|----------------------------------------------------------------|
| Administrator         | Actual Value Approver                                          |
| Presenter             | Actual Value Approver, Allow File Upload, Journalist           |
| Read-Only Presenter   | None (Read-Only Presenter role is not allowed secondary roles) |
| Scorecard Builder     | Actual Value Approver, Journalist                              |

- 6. Assign a primary role to the User record as follows:
  - a. In the Select Roles field, select one of the following primary roles:
    - Administrator has access to all modules, functions, and records in the application, except they cannot delete User records that are assigned the role of Administrator.
    - Scorecard Builder has access to the Home page, Scoreboard, Reports, and Scorecard Builder modules of the application and to all functions within these modules. They have limited access to records in the application based on Scorecard record assignments,
    - Presenter has access to the Home page, Scoreboard, and Reports modules of the application and all functions within these modules. They have limited access to records in the application based on scorecard assignment.
    - Read-Only Presenter Limited users who can view software without making comments.

| Add New User : Barb Goodemann           | 🔒 Print 💾 Save 🗶 Cance     |
|-----------------------------------------|----------------------------|
| General Roles Scorecards Maintains Owns |                            |
|                                         |                            |
| Client Roles                            |                            |
| Actions                                 | Select Role 🗸              |
| Actions 🔻                               | Select Role  V Select Role |
|                                         |                            |
| Actions                                 | Select Role                |

- 7. If you assigned the Scorecard Builder, Administrator, or Presenter role as the primary role, optionally assign one or more secondary roles to the User record as follows:
  - a. In the Select Roles field, select any of the following secondary roles:
    - Journalist Allows editing of the Home Page article section.
    - Actual Value Approver Grants rights to approve actual values prior to being visible to others if they are not set to Auto-Approve.
    - Allow File Upload Allows uploading documents, reports, images and other supporting files to be used by the InsightVision application.
  - b. Repeat as necessary.

#### Add New User Page, Roles Tab

| Add New User : Barb Goodemann           | 🕒 Print 🔡 Save 🗙 Cance     |
|-----------------------------------------|----------------------------|
| General Roles Scorecards Maintains Owns |                            |
| Client Roles                            |                            |
| Actions 🔻                               | Select Role 🔹              |
| 🔁 Remove                                |                            |
| I KOIES                                 |                            |
| Koles     Actual Value Approver         | Actions 🔻                  |
|                                         | Actions <b>T</b><br>Remove |
| Actual Value Approver                   |                            |

8. Recheck the list that only one primary role has been added and if there are any incorrect roles assigned, remove them with the **Actions**, **Remove**.

9. For Presenters, Scorecard Builders, and Read-Only Presenters select the Scorecards Tab.

| Edit User : SCCHCC Administrator                                                                              |                                                                                                    | 斗 Print 🎴 Save X Cancel |
|----------------------------------------------------------------------------------------------------|----------------------------------------------------------------------------------------------------|-------------------------|
| General Roles Scorecards Maintains                                                                            |                                                                                                    |                         |
| Scorecards this User can access (including desce                                                              | endants)                                                                                                    |                         |
| Actions  Name No records to display. Notice: In case of Global Administrators and Administrators, these Score | Select Scorecards  My Scorecard  Corporate Scorecard  CATEGORY: Mine Scorecards  A Mine  B Mine  C Mine  D Mine  E Mine  G Mine  G Mine  G Mine  G Mine  G Mine | Add to List             |
| Copyright 2002 - 2010 Insightformation, Inc All Rights Reserved  Release Version 2.0.15.43                    | H Mine                                                                                                    | denotes required field  |

- a. Click the Select Scorecard down arrow (at the right side of the Select Scorecard box) to display the hierarchy of scorecards that are published.
- b. If a scorecard is a parent scorecard, there is a plus (+) sign at the left side. Click the plus (+) icon to expand the list to display the child scorecards below the parent. To collapse the list, click the minus (-) icon to display only the parent scorecard again.
- c. You assign scorecards to users by selecting the checkbox at the left side of each scorecard to assign. If a user is assigned to a parent scorecard, they have access to all the descendents (child scorecards down multiple levels). There is no need to select the checkbox by a child scorecard.
- d. Click the Add to list button to assign the scorecards to the user and display them in the Scorecards list.
- e. To remove a scorecard from the list, click the **Actions down arrow** in the Actions column for the scorecard to remove and then select **Remove** from the menu that appears. To remove multiple scorecards at one time, select the checkboxes to the right of the scorecards you want to remove, and the use the **Actions drop down** in the upper left corner and select **Remove**.
- 10. To save the new User, click the Save link.

**NOTE:** An invitation email will automatically be sent to the user informing them of their account and providing them with login details

## Edit a User Record

### Purpose

Use this procedure to edit user information and security access.

#### NOTES

- Email addresses cannot be changed once a user record is created since it is also their username. To change a user's email account, create a new account and remove the old one.
- To change a user's password see Change a User Password on page 14

### STEPS

1. From the Menu bar, select the Administration menu, Users command. This displays the Users page.

| •    | Users                 |                  |               | Print  | Add New   |
|------|-----------------------|------------------|---------------|--------|-----------|
| •    | eywords               | ٥                |               |        |           |
| tion | s 🔻                   | Login ID         | Role          | Status |           |
|      | Administrator, ECEDOC | barb@media.com   | Administrator | Active | Actions 🔻 |
|      | Alex Area I           | aappel@gmail.com | Administrator | Active | Actions 🔻 |
|      | Alex Appel            | aapperegnancom   | Administrator | Active | Actions   |
|      | Alli Jones            | aj@barberg.org   | Administrator | Active | Actions   |
|      |                       |                  |               |        |           |
|      | Alli Jones            | aj@barberg.org   | Administrator | Active | Actions 🔻 |

NOTE: For more information about the Users page, see View the Users List on page 4.

2. Click the name of the user, click the E-mail address for the user, or select the row Actions menu, Edit command for the User record to edit. This displays the Edit User page.

#### Edit User Page, General Tab

Edit User Page, Roles Tab

| Edit User : Barb Goodemann              | 🕒 Print 💾 Save 🗙 Cancel |
|-----------------------------------------|-------------------------|
| General Roles Scorecards Maintains Owns |                         |
| First Name*                             | Last Name*              |
| Barb                                    | Goodemann               |
| Default Prefix                          | Email Address*          |
| No Prefix 💌                             | barb@bagood.com         |
| Is active?                              |                         |
| M                                       |                         |
|                                         |                         |

- 3. If necessary, change the fields on the General tabbed page. (Otherwise, skip this step.)
- 4. Optionally, click the **Roles** tab to change the user role(s) assigned to the User record. (Otherwise, skip this step.)

| Edit User : Barb Goodemann             | 🕒 Print 💾 Save 🍃 | Cance  |
|----------------------------------------|------------------|--------|
| eneral Roles Scorecards Maintains Owns |                  |        |
|                                        | Select Role      | •      |
| Actual Value Approver                  | Acti             | ons 🔻  |
| 🗆 📧 Allow File Upload                  |                  | Remove |
| Presenter                              | Acti             | ons 🔻  |

5. Optionally, click the **Scorecards** tab to assign or remove assignment of Scorecard records for the user. (Otherwise, skip this step.)

**NOTE:** Scorecard assignment does not apply to Users with Administrator as the primary role; Administrators automatically have access to all Scorecard records.

6. Use the **Maintains** tab to assign a user as a data maintainer who can add and edit actual values for specific Measures.

**NOTE:** This tab is only used to view which Measures the user is a maintainer for. The relationship is defined by editing the Measure.

- 7. To view and assign ownership of Objectives and Measures to the user, click the Owns tab.
- 8. Optionally, use the **Print** link to print the information.
- 9. When you are finished, do one of the following
  - Click the Save link to save any information you changed and to return to the Users List page.
  - Click the Cancel link to close the record without saving your changes.

## **Remove a User Record**

### Purpose

Use the steps in this section to remove user access from the InsightVision application.

#### NOTES

Removing a user from InsightVision does not permanently delete their account. Any
records that they have ownership of will remain owned by them until those records
are edited. Removing a user locks that user out of InsightVision until their roles and
scorecards are re-assigned to them.

### STEPS

1. From the Menu bar, select the Administration menu, Users command. This displays the Users page.

| •     | Users                    |                   | <b>—</b>                          | Print  | Add New                     |
|-------|--------------------------|-------------------|-----------------------------------|--------|-----------------------------|
| Q K   | eywords                  | ]0                |                                   |        |                             |
| ction | 5 🔻                      |                   |                                   |        |                             |
| _     | Jnlock<br>Reset Password | Login ID          | Role                              | Status |                             |
|       | Administrator, ECEDOC    | barb@media.com    | Administrator                     | Active | Actions 🔻                   |
|       | Alex Appel               | aappel@gmail.com  | Administrator                     | Active | Actions 🔻                   |
|       | Alli Jones               | aj@barberg.org    | Administrator                     | Active | Actions 🔻                   |
|       | Brian Bradley            | brian@gmail.com   | Presenter                         | Active | Actions 🔻                   |
|       | LaMar Godtland           | godt@yahoo.com    | Actual Value Approver, Journalist | Active | Actions 🔻                   |
|       | Megan A Kral             | megan@rsmail.com  | Scorecard Builder                 | Active | Actions 🔻                   |
|       | Rita O Esson             | rita@rsmail.com   | Read Only Presenter               | Act 🚨  | Edit                        |
|       | Sandra Anderson          | sa@rsmail.com     | Scorecard Builder                 | Act    | Remove User<br>Reset Passwo |
|       | Steven Bailey            | sbailey@media.com | Presenter                         | Active | Actions <b>T</b>            |

- 2. Select the row Actions menu, Remove User command for the User to remove. This displays a confirmation message.
- 3. The user no longer appears in the record list.

**NOTE:** To re-add a removed user, contact your InsightVision Account Representative.

## **Change a User Password**

### Purpose

Use this procedure to change the password of a single user or a group of users.

#### NOTES

- Changing a users password can be useful to help them login if they can't receive the invitation email for any reason.
- Changing a group of users' passwords can be useful when conducting training sessions with large numbers of users logging in at the same time. By giving them all the same password, the trainer can easily instruct them all to login with the same password.

### PROCEDURE

1. From the Menu bar, select Administration menu, Users command.

| Jsers  | Page                  |                   |                                   |        |                     |
|--------|-----------------------|-------------------|-----------------------------------|--------|---------------------|
|        | Users                 |                   | <b>-</b>                          | Print  | Add New             |
| Q K    | eywords               | _∂                |                                   |        |                     |
| Action | s ▼<br>Jnlock         |                   |                                   |        |                     |
|        | Reset Password        | Login ID          | Role                              | Status |                     |
|        | Administrator, ECEDOC | barb@media.com    | Administrator                     | Active | Actions 🔻           |
|        | Alex Appel            | aappel@gmail.com  | Administrator                     | Active | Actions 🔻           |
|        | Alli Jones            | aj@barberg.org    | Administrator                     | Active | Actions 🔻           |
|        | Brian Bradley         | brian@gmail.com   | Presenter                         | Active | Actions 🔻           |
|        | LaMar Godtland        | godt@yahoo.com    | Actual Value Approver, Journalist | Active | Actions 🔻           |
|        | Megan A Kral          | megan@rsmail.com  | Scorecard Builder                 | Active | Actions 🔻           |
|        | Rita O Esson          | rita@rsmail.com   | Read Only Presenter               | Act 🖁  | Edit<br>Remove User |
|        | Sandra Anderson       | sa@rsmail.com     | Scorecard Builder                 | Act 🔡  | Reset Password      |
|        | Steven Bailey         | sbailey@media.com | Presenter                         | Active | Actions 🔻           |

- 2. Click the Reset Password button on the group or row Actions Menu.
- 3. Enter a new password for the user
- 4. Click Ok

NOTE: A new password email is sent to the user.

# **Chapter 3: Color Codes**

## Introduction

Administrators can define both the background color and the font colors used to indicate performance levels in the application. Colors may be changed for a variety of reasons—ranging from the way the colors look when projected on the screen in the executive conference room to how they print or preferences and business practices.

Color codes are used in the InsightVision application as a visual aid for quickly determining the status of Measures, Initiatives, and Tasks.

- For Measures, color codes are defined for different "Bands" of the Actual values. They can be calculated based on a percent of the target or be defined for specific ranges. Based on that logic, the color bands are applied by the application as Actual Values are entered.
- For Initiatives and Tasks, color codes can be manually assigned based on the type or progress (status) of the Initiative or Task.

The color codes appear as rectangles (bands) of color around data values and status codes when they display on the Home page (shown below), Scoreboard page, and in views and reports.

#### Home Page (Color Codes)

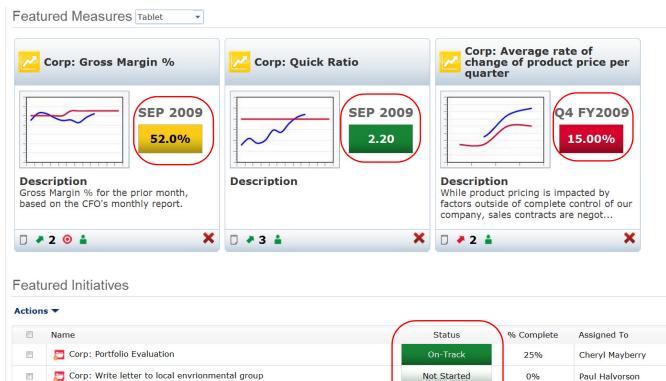

**On-Track** 

33%

InsightVision User

This chapter includes the following sections for maintaining Color codes in the InsightVision application.

- View the Color Codes List on page 16
- Add a New Color Code on page 18
- Edit a Color Code on page 24

Generate Report

• Delete a Color Code on page 25

## **View the Color Codes List**

## Purpose

Use the steps in this section to view the color code records set up in the InsightVision application.

### STEPS

#### **Administration Menu**

|                                                         |         |                                       |            |                                                  | Welcome, InsightVision Use                           | r   Help   Logc |
|---------------------------------------------------------|---------|---------------------------------------|------------|--------------------------------------------------|------------------------------------------------------|-----------------|
| Home<br>Start Again Scoreboard<br>Data Driven Decisions | Reports | Strategy Maps<br>Cause & Effect Logic |            | Scorecard Builder                                | Administration<br>Users, Data Import, Set up         |                 |
| Administration                                          |         |                                       |            |                                                  | Users<br>Strategy Maps<br>Colors                     |                 |
| Users                                                   |         |                                       |            | Scorecard Column info                            | Article Templates<br>Email Templates                 |                 |
| Strategy Maps                                           |         |                                       | $\bigcirc$ | Scorecard Columns Set                            | Time Period Types<br>Time Periods                    |                 |
| Colors                                                  |         |                                       |            | Import Preferences                               | Initiative Status Types<br>Initiative Document Types |                 |
| Article Templates                                       |         |                                       | -          | Import Actual Values                             | Time Period Generator                                |                 |
| Email Templates                                         |         |                                       | ¢.         | Index Data Definitions                           | Scorecard Column info<br>Scorecard Columns Sets      |                 |
| Time Period Types                                       |         |                                       | <b>P</b>   | User Defined Fields                              | Import Preferences<br>Import Actual Values           |                 |
| Time Periods                                            |         |                                       |            | Reports Management<br>Reports Roles Mapping   Sy | Index Data Definitions UDP<br>User Defined Fields    |                 |
| Initiative Status Types                                 |         |                                       |            | Settings                                         | Reports Management                                   |                 |
| Initiative Document Types                               |         |                                       | ġ,         | Generate App Theme U                             | Settings<br>Generate App Theme Url                   |                 |
| Time Period Generator                                   |         |                                       |            | L                                                |                                                      |                 |

1. From the Menu bar, select the **Administration** menu, **Colors** command. This displays the Colors page.

#### **Colors** Page

| Colors   |      | Add Nev   |
|----------|------|-----------|
| Q search |      |           |
| Name     |      |           |
| 😰 White  | 1234 | Actions 🔻 |
| 😰 Red    | 1234 | Edit      |
| 🗑 Yellow | 1234 | Delet     |
| Green    | 1234 | Actions 🔻 |
| Blue     | 1234 | Actions 🔻 |
| 🗑 Grey   | 1234 | Actions 🔻 |
| 🗑 Pink   | 1234 | Actions 🔻 |

- 2. Notice the following about the Colors page:
  - The page lists the color code records set up in the application; the page has the basic features of a record list.
  - The predefined records are: white, red, yellow, green, blue, grey, and pink.
  - The actions available on the page are Add New, Edit, and Delete.
- 3. Do any of the following:
  - To add a new record, click the Add New link. See Add a New Color Code on page 18.
  - To view or edit the details for a record, click the **name** of the color or select the row **Actions** menu, **Edit** command for the color to view or edit. See *Edit a Color Code* on page 24.
  - To delete a record, select the row **Actions** menu, **Delete** command for the record to delete. See *Delete a Color Code* on page 25.
  - To close the record list page, select a different command from the Menu bar.

## Add a New Color Code

## Purpose

Use the steps in this section to set up new color code records in the InsightVision application.

#### NOTES

- Each color code consists of a background (band) color and a foreground text color.
- Before setting up color codes, determine a naming system for the codes (up to 20 characters for each code). The names could match the color names, describe each color code or its intended use, or follow some other system. For example, a name could be "Purple, Gold Text" or "Initiatives-Red" or "Measures, Poor," and so forth.

## STEPS

 $\alpha$ 

n

1. From the Menu bar, select the Administration menu, Colors command. This displays the Colors page.

| Colors       |      | Add Ne    |
|--------------|------|-----------|
| 🔍 search 🔊   |      |           |
| Color        |      |           |
| 🗑 White      | 1234 | Actions 🔻 |
| 🔯 Red        | 1234 | Actions 🔻 |
| 🕎 Yellow     | 1234 | Actions 🔻 |
| 🗑 Green      | 1234 | Actions 🔻 |
| 🛐 Light Blue | 1234 | Actions 🔻 |
| 🛐 Grey       | 1234 | Actions 🔻 |
| 🗑 Pink       | 1234 | Actions 🔻 |

NOTE: For more information about the Colors page, see View the Color Codes List on page 16.

2. Click the Add New link. This displays the Add New Color page.

#### Add New Color Page, General Tab

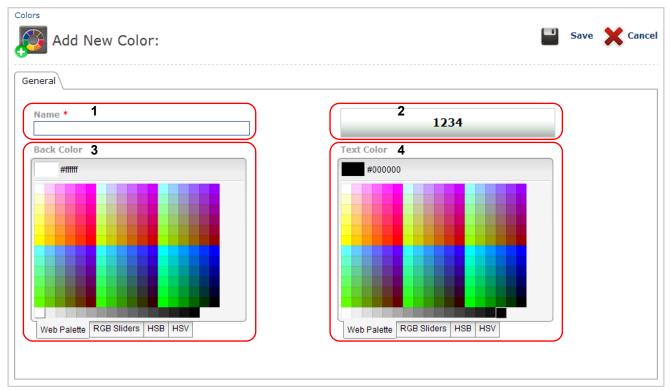

- 3. Notice the following about the Add New Color page:
  - The page contains: 1) a Name field, 2) a Sample display box, 3) a Back Color tabbed palette (background color chooser), and 4) a Text Color tabbed palette (foreground color chooser).
  - The Back Color and Text Color choosers each have four tabs at the bottom; each tab provides a different method for defining colors. The methods are based on current color models, which include Web Palette (web-safe colors), RGB (red, green, blue), HSB (hue, saturation, brightness), and HSV (hue, saturation, value).
- 4. In the Name field, type up to 20 characters for the name of the new color code.
- 5. Define the background color for the color code as follows:
  - a. Click the **Back Color method** tab for the method to use to define the background color (Web Palette, RGB Sliders, HSB, or HSV).
  - b. Depending on the method you selected, do one of the following to define the color:

#### Add New Color Page, Web Palette Tab

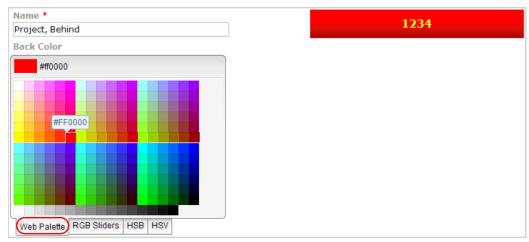

 Web Palette — click the color to use as the background color for the color code. The color and hexadecimal (HEX) number appear at the top of the palette and the Sample display box shows a sample of the color code (background and text color).

#### Add New Color Page, RGB Sliders Tab

| Name *                          |       |
|---------------------------------|-------|
| Project, Behind                 |       |
| Back Color                      |       |
| #ff0000                         | Apply |
| R                               | 255   |
| G:                              | 0     |
| B:                              | 0     |
| Web Palette RGB Sliders HSB HSV | /     |

RGB Sliders — for each color (red, green, blue), move each slider (left to 0 or right to 255), or type a value (0 to 255) into each RGB number box to define the background color for the color code. The color and HEX number appear at the top of the palette. (Optionally, you can type a specific HEX number into the HEX number box.) When finished, click the Apply button. The Sample display box shows a sample of the color code (background and text color).

#### Add New Color Page, HSB Tab

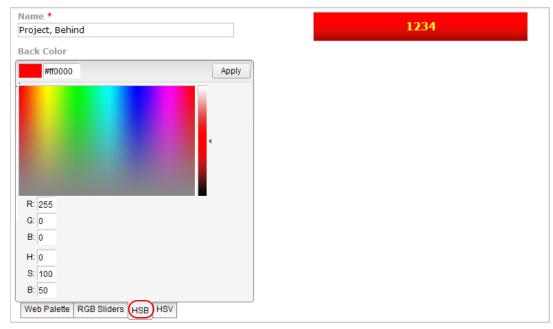

• HSB — use the rainbow color palettes to select the background color for the color code. Click in the large palette and move (or drag) the cursor left or right to select the hue (0 at the left to 361 at the right); move (or drag) the cursor down or up to adjust the saturation (-1 at the bottom to 100 at the top). Click in the small palette or move the slider up and down to adjust the brightness (0 at the bottom to 100 at the top). The color and HEX number appear at the top of the palette. When finished, click the Apply button. The Sample display box shows a sample of the color code (background and text color).

**NOTE:** Alternatively, you can type a value into each R, G, or B box (0 to 255); type a value into each H, S, or B box (H: 0 to 361, S: -1 to 100, B: 0 to 100), or type a HEX number into the number box at the top of the palette and then click the Apply button.

#### Add New Color Page, HSV Tab

| Name *                  |           | 1234 |
|-------------------------|-----------|------|
| Project, Behind         |           | 1254 |
| Back Color              |           |      |
| #ff0000                 | Apply     |      |
|                         | R: 255    |      |
|                         | G: 0      |      |
|                         | B: 0      |      |
|                         | H: 0      |      |
|                         | S: 100    |      |
|                         | V: 100    |      |
|                         |           |      |
| Web Palette RGB Sliders | B HSB HSV |      |

 HSV — use the rainbow color palettes to select the background color for the color code. Click in the small palette or move the slider up and down to select the hue (0 at the bottom to 360 at the top). Click in the large palette and move (or drag) the cursor left or right to select the saturation (0 at the left to 101 at the right); move (or drag) the cursor down or up to adjust the value of the brightness, (-1 at the bottom to 100 at the top). The color and HEX number appear at the top of the palette. When finished, click the Apply button. The Sample display box shows a sample of the color code (background and text color).

**NOTE:** Alternatively, you can type a value into each R, G, or B box (0 to 255); type a value into each H, S, or V box (H: 0 to 360, S: 0 to 101, V: -1 to 100), or type a HEX number into the number box at the top of the palette and then click the Apply button.

#### Add New Color Page, General Tab

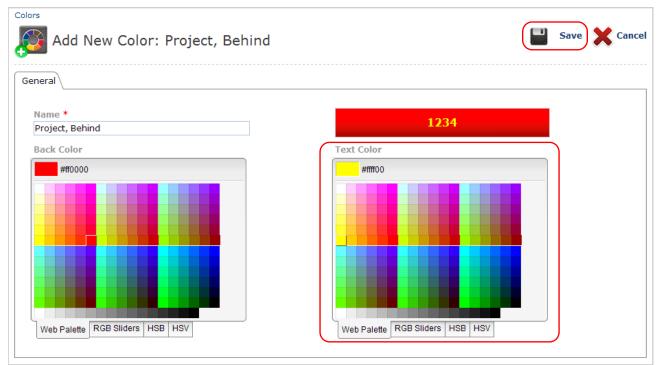

- 6. Define the foreground (text) color for the color code as follows:
  - a. In the Text Color tabbed palette, click the tab for the method to use to define the text (foreground) color (Web Palette, RGB Sliders, HSB, or HSV).
  - **b.** Depending on the selected method, use the color chooser to define the color for the text. If necessary, refer to the instructions provided in the previous step (5.b.).
- 7. To save the new color code, click the **Save** link. (Depending on the application settings, either the page title changes from Add New Color to Edit Color or the page closes.)

NOTE: To optionally close the page without saving the new color code, click the Cancel link.

8. If necessary, click either the **Cancel** link or the **Colors** link (above the page icon and title) to close the Edit Color page and return to the Colors list page. The new color code appears in the record list.

## Edit a Color Code

### **Purpose**

Use the steps in this section to change the name, background color, and/or foreground (text) color of an existing color code record.

#### NOTES

Changes made to a color code record automatically update anywhere the color is being used in the application.

### STEPS

1. From the Menu bar, select the Administration menu, Colors command. This displays the Colors page.

| Colors     |      |  |
|------------|------|--|
| 🕻 search 🔊 |      |  |
| lame       |      |  |
| White      | 1234 |  |
| Red .      | 1234 |  |
| Yellow     | 1234 |  |
| green      | 1234 |  |
| Blue       | 1234 |  |
| 🖥 Grey     | 1234 |  |
| Pink       | 1234 |  |

- 2. Click the name of the color or select the row Actions menu, Edit command for the color to edit. This displays the Edit Color page.
- 3. Change the Name, Back Color, and / or Text Color as necessary and then click the Save link. For details, refer to the steps in the Add a New Color Code section. Begin with Step 3. on page 19 and follow the steps through to the end.

Add New

Actions 🔻

Edit

ACUONS -

Actions **T** Actions **T** 

Actions 🔻

Actions 🔻

Delete

## Delete a Color Code

### Purpose

Use the steps in this section to delete a color code record from the InsightVision application.

#### NOTES

• If a color is currently assigned to a Measure or Initiative/Task, the delete option will not be available. To delete a color it must first be removed from all places it is being used in the application.

### STEPS

1. From the Menu bar, select the Administration menu, Colors command. This displays the Colors page.

| Col | ors | Page |  |
|-----|-----|------|--|
|     |     |      |  |

| Colors   |      | Add Ne    |
|----------|------|-----------|
| Search   |      |           |
| Name     |      |           |
| 👩 White  | 1234 | Actions 🔻 |
| 🗃 Red    | 1234 | 🧖 Edit    |
| 🔯 Yellow | 1234 | Actions - |
| 🗑 Green  | 1234 | Actions 🔻 |
| 🛐 Blue   | 1234 | Actions 🔻 |
| 🛐 Grey   | 1234 | Actions 🔻 |
| 🗑 Pink   | 1234 | Actions 🔻 |

NOTE: For more information about the Colors page, see View the Color Codes List on page 16.

- 2. Select the row Actions menu, Delete command for the color to delete. This displays a confirmation message.
- **3.** Click the **OK** button to delete the color. The color code no longer appears in the record list. **NOTE:** To optionally keep the color, click the Cancel button.

## NOTES:

# **Chapter 4: Article Templates**

## Introduction

Article templates provide a method for composing and maintaining reusable content for the Article area of the Home page. They also provide a method for having an HTML-experienced person prepare Article area content so an HTML-inexperienced person can quickly place the template content into the Home page Article area.

See the example below where a User with the role of "Journalist" can right-click on the homepage article, click choose template, and select one of the predefined HTML templates.

#### Home Page, Article Area

|                                                           |                                                                                                    |                                                   | Welcome, InsightVis           | sion User   Help   Logout   Change Password                              |
|-----------------------------------------------------------|----------------------------------------------------------------------------------------------------|---------------------------------------------------|-------------------------------|--------------------------------------------------------------------------|
| Home<br>Start Again E Scoreboard<br>Data Driven Decisions | Reports Strategy Map<br>Data & Projects Cause & Effect Log                                                                                          | s Scorecard Builder<br><sub>c</sub> Organize Data | Administra<br>Users, Data Imp |                                                                          |
| INSIGHT FORMATION THIS ARTICLE                            | ne to the InsightVision™ 2.0<br>SECTION displays pictures, text, and links as messages t<br>rs can change the contents of this section at any time. | application!                                      |                               |                                                                          |
| Featured Measures Tablet                                  | ×                                                                                                    | Choose                                            | e Template →                  | Original Mining Home Page<br>New Mining Home Page<br>Test Site Warning 2 |

This chapter includes the following sections for maintaining Article templates in the InsightVision application.

- View the Article Templates List on page 28
- Add a New Article Template on page 30
- Edit an Article Template on page 32
- Delete an Article Template on page 33

## **View the Article Templates List**

## Purpose

Use the steps in this section to view a list of the Article templates set up in the InsightVision application.

## STEPS

#### **Administration Menu**

|                                                         |                       |                                       |                            | Welcome, InsightVision User                  |
|---------------------------------------------------------|-----------------------|---------------------------------------|----------------------------|----------------------------------------------|
| Home<br>Start Again Scoreboard<br>Data Driven Decisions | Reports               | Strategy Maps<br>Cause & Effect Logic | Scorecard Builder          | Administration<br>Users, Data Import, Set up |
|                                                         |                       |                                       |                            | Users                                        |
| Administration                                          |                       |                                       |                            | Strategy Maps                                |
|                                                         |                       |                                       |                            | Colors                                       |
|                                                         |                       |                                       |                            | Article Templates                            |
| Users                                                   |                       |                                       | Scorecard Column info      | Email Templates                              |
| Churche and Manag                                       |                       |                                       |                            | Time Period Types                            |
| Strategy Maps                                           |                       |                                       | Scorecard Columns Set      | Time Periods                                 |
| Colors                                                  |                       | 1                                     | Import Preferences         | Initiative Status Types                      |
|                                                         |                       | I                                     |                            | Initiative Document Types                    |
| Article Templates                                       |                       |                                       | Import Actual Values       | Time Period Generator                        |
|                                                         |                       |                                       |                            | Scorecard Column info                        |
| Email Templates                                         |                       |                                       | Index Data Definitions     | Scorecard Columns Sets                       |
|                                                         |                       |                                       | A Harr Defined Fields      | Import Preferences                           |
| Time Period Types                                       |                       |                                       | User Defined Fields        | Import Actual Values                         |
| Time Periods                                            |                       |                                       | Reports Management         | Index Data Definitions UDP                   |
|                                                         | Reports Roles Mapping |                                       | Reports Roles Mapping   Sy | User Defined Fields                          |
| Tnitiative Status Types                                 |                       |                                       | 🔑 Settings                 | Reports Management                           |
|                                                         |                       |                                       |                            | Settings                                     |
| Initiative Document Types                               |                       |                                       | 🤔 Generate App Theme U     | Generate App Theme Url                       |
| Time Period Generator                                   |                       |                                       |                            |                                              |

**1.** From the Menu bar, select the **Administration** menu, **Article Templates** command. This displays the Article Templates page.

#### **Article Templates Page**

| Article Templates | Add New   |
|-------------------|-----------|
| 🔍 Search 🔊        |           |
| Name              |           |
| New Welcome       | Actions 🔻 |
| Monthly Meeting   | Actions 🔻 |
| Annual Meeting    | Jelete    |

- 2. Notice the following about the Article Templates page:
  - The page lists the article template records set up in the application; the page has the basic features of a record list.
  - The actions available on the page are Add New, Edit, and Delete.
- 3. Do any of the following:
  - To add a new record, click the Add New link. See Add a New Article Template on page 30.
  - To view or edit the details for a record, click the **name** of the template or select the row **Actions** menu, **Edit** command for the template to view or edit. See *Edit an Article Template* on page 32.
  - To delete a record, select the row **Actions** menu, **Delete** command for the template to delete. See *Delete an Article Template* on page 33.
  - To close the record list page, select a different command from the Menu bar.

## Add a New Article Template

## Purpose

Use the steps in this section to set up new article templates in the InsightVision application.

#### NOTES

- Before setting up templates, determine a naming system for the templates (up to 20 characters for each name).
- To add article templates, you must have a general knowledge about, or previous experience working with, HTML design and editing.
- To add a new template by copying an existing template: open the existing template, copy the HTML code to the PC clipboard, add a new template, and paste the HTML code into the HTML code tab of the new template.

### STEPS

**Article Templates Page** 

1. From the Menu bar, select the **Administration** menu, **Article Templates** command. This displays the Article Templates page.

| Article Templates | Add New   |
|-------------------|-----------|
| 🔍 Search 🔊        |           |
| Name              |           |
| New Welcome       | Actions 🔻 |
| Monthly Meeting   | Actions 🔻 |
| Annual Meeting    | Actions 🔻 |

NOTE: For more information about the Article Templates page, see View the Article Templates List on page 28.

2. Click the Add New link. This displays the Add New Article Template page.

#### Add New Article Template Page, Design View

| Article Template                                                                                                    |        |      |        |  |
|----------------------------------------------------------------------------------------------------|--------|------|--------|--|
| Add New Article Template Welcome                                                                                                    |        | Save | Cancel |  |
| General                                                                                                    |        |      |        |  |
| Name *                                                                                                    |        |      |        |  |
| Welcome                                                                                                    |        |      |        |  |
| Template HTML                                                                                                    |        |      |        |  |
| 🕼 🍄 👬 🖽 🐇 🐚 🖏 🖏 * * • • • 🔉 🖉 🕢 🕢 🖓 🖉 🚱 🔛 🧏 🧏 🗴 * • 👫 🖱 🚍 🚯 🗛 Normal 🔹 'Times New R • 16px •                                                                                                    |        |      |        |  |
| 🔯 B I U abs 臣 書 書 重 麗 淳 淳 汪 汪 🔂 💖 A · 🍌 · ApplyClass 🔹 📝 · 💁 · 💁 · 🖄 Custom Links • 炎                                                                                                    | 🔏 Zoom | • ‰• | 9      |  |
| INSIGHT FORMATION<br>Manage the Future Today. Welcome to the InsightVision™ 2.0 application!<br>THIS ARTICLE SECTION displays pictures, text, and links as messages to users of the application.<br>Authorized users can change the contents of this section at any time. |        |      |        |  |

- 3. Notice the following about the Add New Article Template page:
  - The page has the basic features of an Add New / Edit page (title, tabs, Save link, Cancel link, etc.).
  - The page contains a Name field and a Template HTML editor area.
  - The Template HTML editor area has three buttons at the bottom: Design, HTML, and Preview. These buttons provide access to the HTML editor modes as follows:
    - » Design mode is for what-you-see-is-what-you-get (WYSIWYG) editing and has many tabors and commands for use in composing the Article.
    - > HTML mode is for directly entering HTML code. This is where a skilled HTML editor could paste in HTML code developed using another HTML tool.
    - » Preview mode is for seeing how the Article will actually appear on the Home page.
- 4. In the Name field, type up to 20 characters for the name of the new template.
- 5. Compose the Article using the **Design** and **HTML** modes as necessary.
- 6. To optionally see a preview of the Article as it will appear on the Home page, use the **Preview** mode.
- 7. To save the new template, click the **Save** link. (Depending on the application settings, either the page title changes from Add New Article Template to Edit Article Template or the page closes.)

**NOTE:** To optionally close the page without saving the new template, click the Cancel link.

8. If necessary, click either the **Cancel** link or the **Article Template** link (above the page icon and title) to close the Edit Article Template page and return to the Article Templates list page. The new template name appears in the record list.

## **Edit an Article Template**

### Purpose

Use the steps in this section to change the name or content of an existing Article template.

#### NOTES

• If the template is currently in use, changes made will not be reflected on the homepage. To apply the changes the template must be re-selected on the homepage and any changes made to the template on the homepage will be lost.

### STEPS

1. From the Menu bar, select the **Administration** menu, **Article Templates** command. This displays the Article Templates page.

#### **Article Templates Page**

| Article Templates | Add New     |
|-------------------|-------------|
| Q Search          |             |
| Name              |             |
| New Welcome       | Actions 🔻   |
| Monthly Meeting   | Actions 🔻   |
| Annual Meeting    | Edit Delete |

NOTE: For more information about the Article Templates page, see View the Article Templates List on page 28.

- 2. Click the **name** of the template or select the row **Actions** menu, **Edit** command for the template to edit. This displays the Edit Article Template page.
- Change the Name and / or Template HTML content as necessary and then click the Save link. For details, refer to the steps in the Add a New Article Template section. Begin with Step 3. on page 31 and follow the steps through to the end.

# **Delete an Article Template**

# Purpose

Use the steps in this section to delete an Article template record from the InsightVision application.

## NOTES

• Deleting a Article Template will not affect the homepage if it is currently in use. To remove an article template from the homepage, delete the HTML code or apply a new template.

# STEPS

1. From the Menu bar, select the **Administration** menu, **Article Templates** command. This displays the Article Templates page.

#### **Article Templates Page**

| Article Templates | Add New                                                                                                    |
|-------------------|----------------------------------------------------------------------------------------------------|
| Q Search          |                                                                                                    |
| Name              |                                                                                                    |
| New Welcome       | Actions 🔻                                                                                                    |
| Monthly Meeting   | Actions 🔻                                                                                                    |
| Annual Meeting    | Edit     Image: State State Sta |

NOTE: For more information about the Article Templates page, see View the Article Templates List on page 28.

- 2. Select the row Actions menu, Delete command for the template to delete. This displays the message, "Are you sure you want to delete this item?"
- 3. Click the **OK** button to delete the template. The template name no longer appears in the record list.

**NOTE:** To optionally keep the template, click the Cancel button.

# NOTES:

# **Chapter 5: E-Mail Templates**

# Introduction

E-mail templates provide a method for customizing the predesigned E-mail messages that the application sends automatically to users based on certain events occurring in the application, such as new User record creation, User password reset, or comment maintenance.

#### Password Reset E-mail Message Example

This chapter includes the following sections for maintaining E-Mail templates in the InsightVision application.

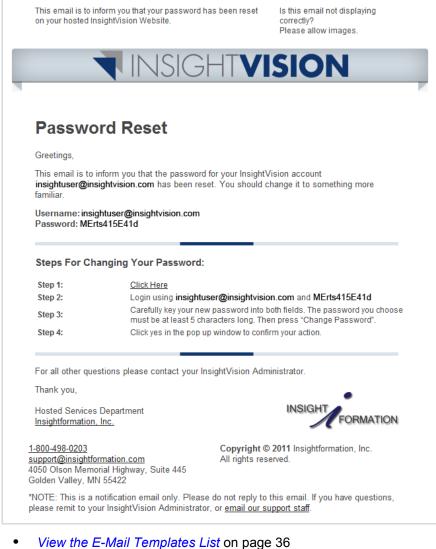

- Edit an E-Mail Template on page 38

# View the E-Mail Templates List

# Purpose

Use the steps in this section to view a list of the E-Mail templates set up in the InsightVision application.

# STEPS

### Administration Menu

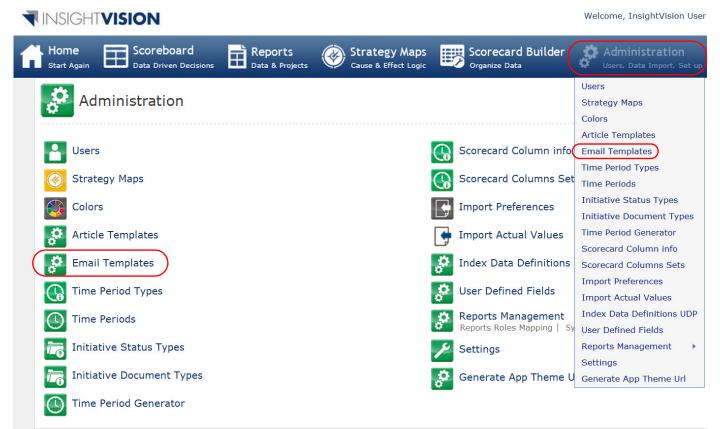

1. From the Menu bar, select the **Administration** menu, **Email Templates** command. This displays the Email Templates page.

#### **E-Mail Templates Page**

| C Search         | •                          |           |                 |
|------------------|----------------------------|-----------|-----------------|
| Name             | Description                | Is Active |                 |
| SFP              | Send forget password       | Yes       | Action <b>•</b> |
| SUC              | Send user creation         | Yes       | Action <b>¬</b> |
| SCP              | Send changed password      | Yes       | 🏓 Ed            |
| SRP              | Send reset password mail   | Yes       | Action <b>¬</b> |
| COMMENT CREATION | Send comment creation mail | No        | Action <b>•</b> |

- 2. Notice the following about the Email Templates page:
  - The page lists the Email template records set up in the application; the page has the basic features of a record list.
  - The action available on the page is Edit.
  - The record list has an *Is Active* column that indicates if each template is active or not (turned on or off).
- 3. Do either of the following:
  - To view or edit the details for a record, click the **name** of the template or select the row **Actions** menu, **Edit** command for the template to view or edit. See *Edit an E-Mail Template* on page 38.
  - To close the record list page, select a different command from the Menu bar.

# Edit an E-Mail Template

## Purpose

Use the steps in this section to customize the name, content, and / or activity status of a predesigned E-mail template.

## NOTES

 To edit e-mail templates, you must have a general knowledge about, or previous experience working with, HTML design and editing as well as a basic knowledge of programming tags.

## STEPS

1. From the Menu bar, select the **Administration** menu, **Email Templates** command. This displays the Email Templates page.

| Email Templates                                               |                            |           |                  |
|---------------------------------------------------------------|----------------------------|-----------|------------------|
| Q Search                                                      | 0                          |           |                  |
| Name                                                          | Description                | Is Active |                  |
| SFP                                                           | Send forget password       | Yes       | Action <b>▼</b>  |
| SUC                                                           | Send user creation         | Yes       | Action <b>▼</b>  |
| SCP                                                           | Send changed password      | Yes       | 🎘 Edit           |
| SRP                                                           | Send reset password mail   | Yes       | Action <b>▼</b>  |
| COMMENT CREATION                                              | Send comment creation mail | No        | Action <b>▼</b>  |
| Id         1         2         3         I         Page size: | 5 •                        | 14        | items in 3 pages |

#### **Email Templates Page**

NOTE: For more information about the Email Templates page, see View the E-Mail Templates List on page 36.

2. Click the **name** of the template or select the row **Actions** menu, **Edit** command for the template to edit. This displays the Edit Email Template page.

### Edit Email Template, General Tabbed Page

| Email Templates                | P                  | Save 🗙 Cancel |
|--------------------------------|--------------------|---------------|
| Edit Email Template : SUC      |                    |               |
| General EmailTemplate Info Log |                    |               |
| Name *                         | Description        |               |
| SUC                            | Send user creation |               |
|                                |                    |               |
| ☑ Active                       |                    |               |
|                                |                    |               |
|                                |                    | -             |

**NOTE:** The page has the basic features of an Add New / Edit page (title, tabs, Save link, Cancel link, etc.).

3. Optionally, edit the fields on the General tabbed page:

| Name        | Type up to 20 characters to change the template name.                                                                                                    |  |
|-------------|----------------------------------------------------------------------------------------------------|--|
| Description | Type up to 200 characters to change the template description.                                                                                                    |  |
| Active      | <ul> <li>To make automatic generation of e-mail messages based on the template active (turn on), place a checkmark in the checkbox.</li> <li>To make automatic generation of e-mail messages based on the template inactive (turn off), remove the checkmark from the checkbox.</li> </ul> |  |

4. Click the EmailTemplate Info tab.

| ral EmailTemplate Info Log |                                                                                                    |
|----------------------------|----------------------------------------------------------------------------------------------------|
|                            |                                                                                                    |
| ail To *                   | Email From                                                                                                    |
| mailTo\$ 👻                 | \$SenderEmail\$ •                                                                                                    |
| ailcc                      | Email BCC                                                                                                    |
| mailCC\$                   | utnielsen@insightformation.com, j(+                                                                                                    |
| ail Subject                | Date Created                                                                                                    |
| ubject\$                   | 10/14/2009 3:28:00 PM                                                                                                    |
| ail Body                   |                                                                                                    |
| ) • 🔍 • 🐰 👍 📇 B I 🖳 A • 🐎  | 💌 汪 汪 評 評 Font Name 🔹 Real f 👻 😓 😒 Select One 🔹                                                                                                    |
|                            | INSIGHTVISION                                                                                                    |
|                            | Welcome!<br>Greetings SFirstNameS,<br>This email is to inform you that you have been added as a user on your hosted insightVision Website.                                                                                                    |
|                            | Welcome!<br>Greetings SFristNameS,                                                                                                    |
|                            | Welcome!<br>Greetings SFirstNameS,<br>This email is to Inform you that you have been added as a user on your hosted InsightVision Website.                                                                                                    |
|                            | Welcome!         Greetings Struttumes,         This email is to inform you that you have been added as a user on your hosted Insight/Vision Website.         Insight/Vision Information:         • Website URL:       SWebsiteUrl5         • UserName:       SUserName:         • UserName:       SUserName:         • Sorread fields:       You will be notified about your assigned scorecard(s) rights by your |

#### Edit Email Template, EmailTemplate Info Tabbed Page

- 5. Notice the following about the EmailTemplate Info tabbed page:
  - The page has several fields at the top with an Email Body HTML editor area below them.
  - The Template HTML editor area has three buttons at the bottom: Design, HTML, and Preview. These buttons provide access to the HTML editor modes as follows:
    - Design mode is for what-you-see-is-what-you-get (WYSIWYG) editing and has many toolbars and commands for use in composing the e-mail template.
    - » HTML mode is for directly entering HTML code.
    - » Preview mode is for seeing how the template will actually appear as an e-mail message.
- 6. Change any of the fields as necessary.
- 7. Modify the e-mail message body using the **Design** and **HTML** modes as necessary.
- 8. To optionally see a preview of the e-mail message, use the **Preview** mode.
- 9. To save the template changes, click the Save link.

**NOTE:** To optionally close the page without saving the changes, click the Cancel link.

**10.** If necessary, click either the **Cancel** link or the **Email Templates** link (above the page icon and title) to close the Edit Email Template page and return to the Email Templates list page.

# **Chapter 6: Time Period Types**

# Introduction

Time Periods are used in the InsightVision application for entering data values for Measures. Since Strategic Measures almost always have a variety of different time periods (e.g. Fiscal quarters, semi-annual, school year, semi-monthly, bi-weekly), InsightVision does not force all the measures to be managed on a single calendar. Each measure has its own "Time Period Type" and then specific Time Periods are defined for those Time Period types. Time periods and their corresponding data values appear together on the Home page, Scoreboard page, and on views and reports when Measure records are displayed.

This chapter includes the following sections for maintaining Time Period Type records in the InsightVision application.

- 1. *View the Time Period Types List* on page 42
- 2. Add a New Time Period Type on page 44
- 3. Edit a Time Period Type on page 46

# View the Time Period Types List

# Purpose

Use the steps in this section to view the time period types that are set up in the InsightVision application.

# STEPS

## Administration Menu

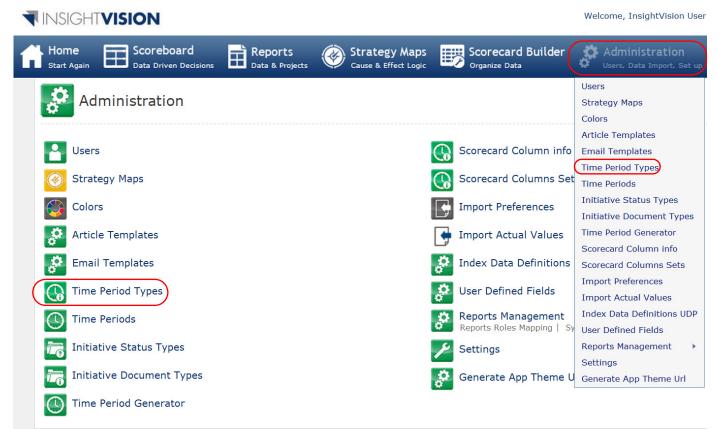

1. From the Menu bar, select the **Administration** menu, **Time Period Types** command. This displays the Time Period Types page.

#### **Time Period Types Page**

| Time Period | Гурез       | Add New   |
|-------------|-------------|-----------|
| Q search    | <b>&gt;</b> |           |
| Name        |             |           |
| 🚱 Year      |             | Actions 🔻 |
| 🚱 HalfYear  |             | Actions 🔻 |
| 🚱 Quarter   |             | Edit Edit |
| 🚱 Month     |             | Actions 🔻 |

- 2. Notice the following about the Time Period Types page:
  - The page lists the time period types set up in the application; the page has the basic features of a record list.
  - The predefined types, based on a 12 month year (either calendar or fiscal), include:
    - » Year has one (1) time period per year, which is at the end (last day) of the 12th month.
    - > Half Year has two (2) time periods per year, which are at the end (last day) of the 6th and 12th months.
    - » Quarter has four (4) time periods per year, which are at the end (last day) of the 3rd, 6th, 9th, and 12th months.
    - » Month has twelve (12) time periods per year, which are at the end (last day) of each month.
  - The actions available on the page are Add New and Edit.
- 3. Do any of the following:
  - To add a new time period type, click the Add New link. See Add a New Time Period Type on page 44.
  - To view or edit the details for a time period type, click the **name** of the time period type or select the row **Actions** menu, **Edit** command for the type to view or edit. See *Edit a Time Period Type* on page 46.
  - To delete a time period type, contact your InsightVision Account Representative.
  - To close the Time Period Types list page, select a different command from the Menu bar.

# Add a New Time Period Type

# Purpose

Use the steps in this section to set up new time period types in the InsightVision application.

## NOTES

• To create a new time period type and populate it with the appropriate time period records, it is easier to use the time period generator. See the **Time Period Generator Chapter** 

## STEPS

1. From the Menu bar, select the **Administration** menu, **Time Period Types** command. This displays the Time Period Types page.

#### **Time Period Types Page**

| Time Period Types | Add New   |
|-------------------|-----------|
| Q search          |           |
| Name              |           |
| 🐼 Year            | Actions 🔻 |
| 🐼 HalfYear        | Actions 🔻 |
| 🐼 Quarter         | Actions 🔻 |
| S Month           | Actions 🔻 |

**NOTE:** For more information about the Time Period Types page, see View the Time Period Types List on page 42.

2. Click the Add New link. This displays the Add New Time Period Type page.

### Add New Time Period Type Page

| Time Period Types                     |      |          |
|---------------------------------------|------|----------|
| Add New Time Period Type: Semi-Annual | Save | X Cancel |
| General                               | <br> |          |
| Name *                                |      |          |
| Semi-Annual                           |      |          |
| Annual Periods:                       |      |          |
| 2                                     |      |          |
|                                       |      |          |
|                                       |      |          |

3. Complete the following fields on the General tabbed page:

| Name           | Enter the name for your Time Period Type up to 20 characters. This name is what will be displayed when selecting the Time Period Type for Measures in the Scorecard Builder.                                                                                          |
|----------------|----------------------------------------------------------------------------------------------------|
| Annual Periods | Select the number of annual periods. The number of Annual Periods is the number of time periods that occur within 12 months for the time period type.                                                                                                    |
|                | <b>NOTE:</b> A Quarterly Time Period Type would have 4 Annual Periods, a<br>Monthly Time Period Type would have 12 Annual Periods, and a Yearly<br>Time Period Type would have 1 Annual Period.<br><b>NOTE:</b> This field cannot be changed once the record is saved |

4. To save the new time period type, click the Save link.

**NOTE:** To optionally close the page without saving the new time period type, click the Cancel link.

5. If necessary, click either the **Cancel** link or the **Time Period Types** link (above the page icon and title) to close the Edit Time Period Type page and return to the Time Period Types list page. The new time period type appears in the record list.

# Edit a Time Period Type

## Purpose

Use the steps in this section to change the name of an existing Time Period Type record.

#### NOTES

• Changes made to a Time Period Type record automatically update anywhere the Time Period Type is being used in the application.

## STEPS

1. From the Menu bar, select the **Administration** menu, **Time Period Types** command. This displays the Time Period Types page.

#### **Time Period Types Page**

| Time Period | Types | Add New   |
|-------------|-------|-----------|
| Q search    |       |           |
| Name        |       |           |
| 🚱 Year      |       | Actions 🔻 |
| 🚱 HalfYear  |       | Actions 🔻 |
| 🚱 Quarter   |       |           |
| 🚱 Month     |       | Actions 🔻 |

**NOTE:** For more information about the Time Period Types page, see View the Time Period Types List on page 42.

2. Click the **name** of the time period type or select the row **Actions** menu, **Edit** command for the time period type to edit. This displays the Edit Time Period Type page.

| Time Period Types                                             | Save | X Cancel |
|---------------------------------------------------------------|------|----------|
| General Time Periods Log Name * HalfYear Annual Periods: 12 ~ |      |          |

- 3. Change the Name as necessary.
- 4. Optionally, click the Time Periods tab to view the Time Periods set up for the Time Period Type.

#### Home Page, Article Area

| 🔓 Edit Time Pe      | riod Type: HalfYear |            | 💾 Save 🗙 Car            |
|---------------------|---------------------|------------|-------------------------|
|                     |                     |            |                         |
| eneral Time Periods | Log                 |            |                         |
| Related Time Perio  | vde                 |            |                         |
| Time Period         | Start Date          | End Date   | EOY?                    |
|                     |                     |            |                         |
| O H1 2009           | 01/01/2008          | 07/01/2008 |                         |
| 🔘 H2 2009           | 07/01/2008          | 01/01/2009 | $\overline{\checkmark}$ |
| 🕙 H1 2010           | 01/01/2009          | 07/01/2009 |                         |
| 🔘 H2 2010           | 07/01/2009          | 01/01/2010 | $\overline{\checkmark}$ |
| 🕙 H1 2011           | 01/01/2010          | 07/01/2010 |                         |
| 🕙 H2 2011           | 07/01/2010          | 01/01/2011 | $\checkmark$            |
| 🕓 H1 2012           | 01/01/2011          | 07/01/2011 |                         |
| 🕙 H2 2012           | 07/01/2011          | 01/01/2012 | $\checkmark$            |
| 🕓 H1 2013           | 01/01/2012          | 07/01/2012 |                         |
|                     | 07/01/2012          | 01/01/2013 | V                       |

- 5. Notice the following about the Time Period Types page:
  - The page lists the time periods set up for the time period type; the page has the basic features of a record list.

NOTE: To optionally close the page without saving the new name, click the Cancel link.

6. To save the new time period type, click the Save link.

**NOTE:** To optionally close the page without saving the new time period type, click the Cancel link.

 If necessary, click either the Cancel link or the Time Period Types link (above the page icon and title) to close the Edit Time Period Type page and return to the Time Period Types list page. The renamed time period type appears in the record list.

# NOTES:

# **Chapter 7: Time Periods**

# Introduction

The Time Period area available in the Administration Menu allows you to define increments of time (days, weeks, months, etc.) for each existing Time Period Types.

Time Periods are used in the InsightVision application for entering data values for Measures. Time periods and their corresponding data values appear together on the Home page, Scoreboard page, and on views and reports when Measure records are displayed.

This chapter includes the following sections for maintaining User records in the InsightVision application.

- View the Time Periods List on page 50
- Add a New Time Period on page 52
- Edit a Time Period on page 55
- Delete a Time Period on page 57

# **View the Time Periods List**

# Purpose

Use the steps in this section to view the time period set up in the InsightVision application.

# STEPS

## **Administration Menu**

| 11 <b>F</b> | JSIGH                      | VISION                              |         |                                       |                        | Welcome, InsightVision User                               |
|-------------|----------------------------|-------------------------------------|---------|---------------------------------------|------------------------|-----------------------------------------------------------|
|             | <b>lome</b><br>Start Again | Scoreboard<br>Data Driven Decisions | Beports | Strategy Maps<br>Cause & Effect Logic | Scorecard Builder      | Administration<br>Users, Data Import, Set up              |
|             | Ac                         | Iministration                       |         |                                       |                        | Users<br>Strategy Maps<br>Colors                          |
| Ľ           | User                       | "S                                  |         |                                       | Scorecard Column info  | Article Templates<br>Email Templates<br>Time Period Types |
|             | 🛞 Stra                     | tegy Maps                           |         |                                       | Scorecard Columns Set  |                                                           |
| 6           | 🛐 Colo                     | rs                                  |         |                                       | Import Preferences     | Initiative Status Types<br>Initiative Document Types      |
|             | Artic                      | cle Templates                       |         |                                       | Import Actual Values   | Time Period Generator                                     |
|             | Ç Ema                      | il Templates                        |         |                                       | Index Data Definitions | Scorecard Column info<br>Scorecard Columns Sets           |
|             | Time                       | e Period Types                      |         |                                       | User Defined Fields    | Import Preferences<br>Import Actual Values                |
|             | Time                       | e Periods                           |         |                                       | Reports Management     | Index Data Definitions UDP                                |
| 1           | lnitia                     | ative Status Types                  |         |                                       | Settings               | User Defined Fields<br>Reports Management                 |
| i)          | Tinitia                    | ative Document Types                |         |                                       | Generate App Theme L   | Settings<br>Generate App Theme Url                        |
| (           | J Time                     | e Period Generator                  |         |                                       | —                      |                                                           |

1. From the Menu bar, select the **Administration** menu, **Time Periods** command. This displays the Time Periods page.

#### **Time Periods Page**

| Search      |                  | $\diamond$ |                 |           |               |           |             |           |
|-------------|------------------|------------|-----------------|-----------|---------------|-----------|-------------|-----------|
| Time Period | Time Period type | Start Date | Start Inclusive | End Date  | End Inclusive | Validated | End Of Year |           |
| Q3 2010     | Quarter          | 7/1/2010   | Yes             | 10/1/2010 | No            | No        | No          | Actions 🔻 |
| Q4 2010     | Quarter          | 10/1/2010  | Yes             | 1/1/2011  | No            | No        | No          | Actions 🔻 |
| Q1 2011     | Quarter          | 1/1/2011   | Yes             | 4/1/2011  | No            | No        | No          | 👰 Edit    |
| Q2 2011     | Quarter          | 4/1/2011   | Yes             | 7/1/2011  | No            | No        | No          | Actions V |
| Q3 2011     | Quarter          | 7/1/2011   | Yes             | 10/1/2011 | No            | No        | No          | Actions 🔻 |
| Q4 2011     | Quarter          | 10/1/2011  | Yes             | 1/1/2012  | No            | No        | No          | Actions 🔻 |
| Q1 2012     | Quarter          | 1/1/2012   | Yes             | 4/1/2012  | No            | No        | No          | Actions 🔻 |
| Q2 2012     | Quarter          | 4/1/2012   | Yes             | 7/1/2012  | No            | No        | No          | Actions 🔻 |
| Q3 2012     | Quarter          | 7/1/2012   | Yes             | 10/1/2012 | No            | No        | No          | Actions 🔻 |
| Q4 2012     | Quarter          | 10/1/2012  | Yes             | 1/1/2013  | No            | No        | No          | Actions 🔻 |

- 2. Notice the following about the Time Periods page:
  - The page lists the time periods set up in the application; the page has the basic features of a record list.
  - The column names are described in Add a New Time Period on page 52.
  - The actions available on the page are Add New, Edit, and Delete.
- **3.** Do any of the following:
  - To add a new time period record, click the Add New link. See Add a New Time Period on page 52.

**NOTE:** When adding a new Time Period make sure you use the same naming convention that the Time Period Generator used when creating the Time Period Type for which the new Time Period is being created.

- To view or edit the details for a time period record, click the **name** of the Time Period (first column) or select the row **Actions** menu, **Edit** command for the record. See *Edit a Time Period* on page 55.
- To delete a time period record, see *Delete a Time Period* on page 57.

**NOTE:** The Delete command appears on the Actions menu only if the selected time period has no Data Values entered for it (on a Measure).

• To close the Time Periods list page, select a different command from the Menu bar.

# Add a New Time Period

# Purpose

Use the steps in this section to set up new time period records in the InsightVision application.

#### NOTES

• Generally, Time Periods are added by using the Time Period Generator function, which adds multiple Time Period records at once. See the Time Period Generator chapter.

## STEPS

1. From the Menu bar, select the Administration menu, Time Periods command. This displays the Time Periods page.

| Search     |                  | $\mathbf{i}$ |                 |           |               |           |             |         |
|------------|------------------|--------------|-----------------|-----------|---------------|-----------|-------------|---------|
| ime Period | Time Period type | Start Date   | Start Inclusive | End Date  | End Inclusive | Validated | End Of Year |         |
| Q3 2010    | Quarter          | 7/1/2010     | Yes             | 10/1/2010 | No            | No        | No          | Actions |
| Q4 2010    | Quarter          | 10/1/2010    | Yes             | 1/1/2011  | No            | No        | No          | Actions |
| Q1 2011    | Quarter          | 1/1/2011     | Yes             | 4/1/2011  | No            | No        | No          | Actions |
| 2 2011     | Quarter          | 4/1/2011     | Yes             | 7/1/2011  | No            | No        | No          | Actions |
| Q3 2011    | Quarter          | 7/1/2011     | Yes             | 10/1/2011 | No            | No        | No          | Actions |
| Q4 2011    | Quarter          | 10/1/2011    | Yes             | 1/1/2012  | No            | No        | No          | Actions |
| Q1 2012    | Quarter          | 1/1/2012     | Yes             | 4/1/2012  | No            | No        | No          | Actions |
| 2 2012     | Quarter          | 4/1/2012     | Yes             | 7/1/2012  | No            | No        | No          | Actions |
| 23 2012    | Quarter          | 7/1/2012     | Yes             | 10/1/2012 | No            | No        | No          | Actions |
| 24 2012    | Quarter          | 10/1/2012    | Yes             | 1/1/2013  | No            | No        | No          | Actions |

NOTE: For more information about the Time Period page, see View the Time Periods List on page 50.

2. Click the Add New link. This displays the Add New Time Periods page.

## Add New Time Periods Page

| Time Periods Add New Time Period              |                                                                            | Save | X Cancel |
|-----------------------------------------------|----------------------------------------------------------------------------|------|----------|
| General Time Period * Start Date * End date * | Time Period Type<br>Year •<br>Start Inclusive End Inclusive<br>End Of Year |      |          |

**3.** Complete the following fields on the General tabbed page:

| Time Period      | Type up to 10 characters for the name of the time period.                                                                                                    |
|------------------|----------------------------------------------------------------------------------------------------|
| Time Period Type | Select the time period type for the time period.                                                                                                    |
| Start Date       | <ul> <li>Do one of the following to enter the beginning date for this time period.</li> <li>Click the calendar icon to select a date, or</li> <li>Type the date using a <i>mm/dd/yyyy</i> format, where <i>mm</i> is the month, <i>dd</i> is the day, and <i>yyyy</i> is the year.</li> </ul>                                                                                                    |
| End Date         | <ul> <li>Do one of the following to enter the ending date for this time period.</li> <li>Click the calendar icon to select a date, or</li> <li>Type the date using a <i>mm/dd/yyyy</i> format, where <i>mm</i> is the month, <i>dd</i> is the day, and <i>yyyy</i> is the year.</li> </ul>                                                                                                    |
| Start Inclusive  | <ul> <li>If the time period includes the Start Date (above), select the checkbox.</li> <li>If the time period does not include the Start Date (above), clear the checkbox.</li> <li><b>NOTE:</b> The best practice is to end a period with the first day of the NEXT period and not include it. So, Calendar Year 2010 would End on January 1, 2011 but would NOT be End Inclusive. So, Calendar Year 2010 would go up to (but not including) January 1, 2011.</li> </ul> |
| End Inclusive    | <ul> <li>If the time period includes the End Date (above), select the checkbox.</li> <li>If the time period does not include the End Date (above), clear the checkbox.</li> </ul>                                                                                                    |
| End of Year      | <ul> <li>If the time period includes the last day of a year for the selected<br/>Time Period Type (above), select the checkbox.</li> <li>If the time period does not include the last day of a year for the selected<br/>Time Period Type (above), clear the checkbox.</li> </ul>                                                                                                    |

4. To save the new time period record, click the **Save** link. (Depending on the application settings, either the page title changes from Add New Time Period to Edit Time Period or the page closes.)

**NOTE:** To optionally close the page without saving the new time period type, click the Cancel link.

5. If necessary, click either the **Cancel** link or the **Time Periods** link (above the page icon and title) to close the Edit Time Period page and return to the Time Period list page. The new time period appears in the record list.

# **Edit a Time Period**

# **Purpose**

Use the steps in this section to change the name of an existing time period record.

## NOTES

Changes made to a time period record automatically update anywhere the time period is used.

# **STEPS**

1. From the Menu bar, select the Administration menu, Time Periods command. This displays the Time Periods page.

| Search      |                  | $\mathbf{i}$ |                 |           |               |           |             |           |
|-------------|------------------|--------------|-----------------|-----------|---------------|-----------|-------------|-----------|
| Time Period | Time Period type | Start Date   | Start Inclusive | End Date  | End Inclusive | Validated | End Of Year |           |
| Q3 2010     | Quarter          | 7/1/2010     | Yes             | 10/1/2010 | No            | No        | No          | Actions 🔻 |
| Q4 2010     | Quarter          | 10/1/2010    | Yes             | 1/1/2011  | No            | No        | No          | Actions 🔻 |
| Q1 2011     | Quarter          | 1/1/2011     | Yes             | 4/1/2011  | No            | No        | No          | Dele      |
| Q2 2011     | Quarter          | 4/1/2011     | Yes             | 7/1/2011  | No            | No        | No          | Actions V |
| Q3 2011     | Quarter          | 7/1/2011     | Yes             | 10/1/2011 | No            | No        | No          | Actions 🔻 |
| Q4 2011     | Quarter          | 10/1/2011    | Yes             | 1/1/2012  | No            | No        | No          | Actions 🔻 |
| Q1 2012     | Quarter          | 1/1/2012     | Yes             | 4/1/2012  | No            | No        | No          | Actions 🔻 |
| Q2 2012     | Quarter          | 4/1/2012     | Yes             | 7/1/2012  | No            | No        | No          | Actions 🔻 |
| Q3 2012     | Quarter          | 7/1/2012     | Yes             | 10/1/2012 | No            | No        | No          | Actions 🔻 |
| Q4 2012     | Quarter          | 10/1/2012    | Yes             | 1/1/2013  | No            | No        | No          | Actions 🔻 |

**NOTE:** For more information about the Time Periods page, see View the Time Periods List on page 50.

2. Click the name of the time period or select the row Actions menu, Edit command for the time period to edit. This displays the Edit Time Periods page.

**Time Periods Page** 

55

## **Edit Time Period Page**

| Time Periods<br>Edit Time Period : Q4 2010                                      | 🔛 Save 💥 Cancel                 |
|---------------------------------------------------------------------------------|---------------------------------|
| General Log                                                                     |                                 |
| Time Period *                                                                   | Time Period Type                |
| Q4 2010                                                                         | Quarter 💌                       |
| Start Date *         End date *           10/01/10         III         12/31/10 | Start Inclusive 🛛 End Inclusive |
|                                                                                 | End Of Year                     |
|                                                                                 |                                 |
|                                                                                 |                                 |

3. Change the fields as necessary and then click the **Save** link.

**NOTE:** To optionally close the page without saving the changes, click the Cancel link.

# **Delete a Time Period**

## Purpose

Use the steps in this section to delete a time period record from the InsightVision application.

#### NOTES

• A time period currently being used by an actual value on a Measure cannot be deleted.

## STEPS

1. From the Menu bar, select the **Administration** menu, **Time Periods** command. This displays the Time Periods page.

| Search      |                  | $\mathbf{i}$ |                 |           |               |           |             |           |
|-------------|------------------|--------------|-----------------|-----------|---------------|-----------|-------------|-----------|
| Time Period | Time Period type | Start Date   | Start Inclusive | End Date  | End Inclusive | Validated | End Of Year |           |
| Q3 2010     | Quarter          | 7/1/2010     | Yes             | 10/1/2010 | No            | No        | No          | Actions 🔻 |
| Q4 2010     | Quarter          | 10/1/2010    | Yes             | 1/1/2011  | No            | No        | No          | Actions 🔻 |
| Q1 2011     | Quarter          | 1/1/2011     | Yes             | 4/1/2011  | No            | No        | No          | Dela      |
| Q2 2011     | Quarter          | 4/1/2011     | Yes             | 7/1/2011  | No            | No        | No          | Actions   |
| Q3 2011     | Quarter          | 7/1/2011     | Yes             | 10/1/2011 | No            | No        | No          | Actions 🔻 |
| Q4 2011     | Quarter          | 10/1/2011    | Yes             | 1/1/2012  | No            | No        | No          | Actions 🔻 |
| Q1 2012     | Quarter          | 1/1/2012     | Yes             | 4/1/2012  | No            | No        | No          | Actions 🔻 |
| Q2 2012     | Quarter          | 4/1/2012     | Yes             | 7/1/2012  | No            | No        | No          | Actions 🔻 |
| Q3 2012     | Quarter          | 7/1/2012     | Yes             | 10/1/2012 | No            | No        | No          | Actions 🔻 |
| Q4 2012     | Quarter          | 10/1/2012    | Yes             | 1/1/2013  | No            | No        | No          | Actions 🔻 |

#### **Time Periods Page**

NOTE: For more information about the Time Periods page, see View the Time Periods List on page 50.

2. Select the row **Actions** menu, **Delete** command for the time period to delete. This displays a confirmation message.

**NOTE:** If the time period is in use, the Delete command does not appear on the Actions menu.

Click the OK button to delete the time period. The time period no longer appears in the record list.
 NOTE: To optionally keep the time period, click the Cancel button.

# NOTES:

# **Chapter 8: Time Period Generator**

# Introduction

The Time Period Generator is used to create custom time periods for an organization such as a unique fiscal year or quarter system. The InsightVision software comes with a number of pre-existing time periods including Year, Half-Year, Quarter, and Month which are all based on the calendar system (January 1st Start, December 31st End). To create your own time periods open the Time Period Generator and follow the instructions.

The Time Period Generator has 5 steps:

- Step 1: Select Time Period Type
- Step 2: Select the Start and End Date for the Time Period
- Step 3: Design Time Period Name
- Step 4: Select the Time Period Range to Create Time Periods For
- Step 5: Confirm Accuracy

#### **Administration Menu**

#### INSIGHTVISION Welcome, InsightVision User | Help | Logout | Change Password Reports Administration Scoreboard 🛞 Strategy Maps Scorecard Builder Home Administration Strategy Maps Colors Article Templates Scorecard Column info Users Email Templates Time Period Types Scorecard Columns Set Strategy Maps Time Periods Initiative Status Types Colors **Import Preferences** Initiative Document Types Time Period Generator Article Templates 4 Import Actual Values Scorecard Column info **Email Templates** Index Data Definitions Scorecard Columns Sets Import Preferences Time Period Types User Defined Fields Import Actual Values Index Data Definitions UDP Reports Management Time Periods User Defined Fields Initiative Status Types Reports Management Settings Settings Initiative Document Types Generate App Theme U Generate App Theme Url Time Period Generator

From the Menu bar, select the **Administration** menu, **Time Period Generator** command. This displays the Time Period Generator page.

## **Time Period Generator Page**

| Iime Period Generator                | Start |
|--------------------------------------|-------|
| Welcome to the Time Period Generator |       |
|                                      |       |

- 1. Click the Start button to begin using the Time Period Generator.
- 2. Follow the step-by-step instructions given on each page of the Time Period Generator.

# **Chapter 9: Initiative (and Task) Status Types**

# Introduction

Initiative Status is assigned to Initiative and Task records and used as a method of showing progress on the Home page, Measure at a Glance view, Initiative Monitor report, Initiative Presentation view, Related Initiatives view, and Sub-Initiatives view, as shown below and on the next two pages.

The Status of an Initiative or Task is manually selected from a Drop-down list by the Initiative (or Task) Owner or by a Scorecard Builder. The choices on those drop-down lists are managed in this list of "Initiative Status Types.

This chapter includes the following sections for maintaining Initiative Status Types in the InsightVision application.

- View the Initiative Status Types List on page 62
- Add a New Initiative Status Type on page 64
- Edit an Initiative Status Type on page 66
- Delete an Initiative Status Type on page 68

# View the Initiative Status Types List

# Purpose

Use the steps in this section to view the Initiative Status Types set up in the InsightVision application.

# STEPS

#### **Administration Menu**

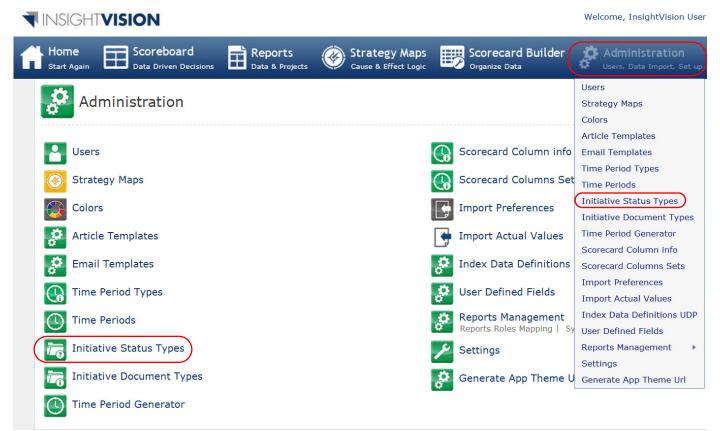

1. From the Menu bar, select the Administration menu, Initiative Status Types command. This displays the Initiative Status Types page.

#### **Initiative Status Types Page**

| Project Status Types     | Add New  |
|--------------------------|----------|
| Search                   |          |
| Name:                    |          |
| Not Approved             | Action 🔻 |
| Approved but Not Started | Action 🔻 |
| Behind Schedule          | Action 🔻 |
| Ahead of Schedule        | Edit     |
| Completed                | Action 🔻 |
| Dn Schedule              | Action 🔻 |
| N/A                      | Action 🔻 |

- 2. Notice the following about the Initiative Status Types page:
  - The page lists the Initiative Status Type records set up in the application; the page has the basic features of a record list.
  - The predefined records are: Not approved, Approved by Not Started, On-Track, Behind Schedule, Ahead of Schedule, Completed and N/A.
  - The actions available on the page are Add New, Edit, and Delete.
- 3. Do any of the following:
  - To add a new record, click the Add New link. See Add a New Initiative Status Type on page 64.
  - To view or edit the details for a record, click the **name** of the Initiative Status Type or select the row **Actions** menu, **Edit** command for the Initiative Status Type to view or edit. See *Edit an Initiative Status Type* on page 66.
  - To delete a record, select the row **Actions** menu, **Delete** command for the Initiative Status Type to delete. See *Delete an Initiative Status Type* on page 68.
  - To close the record list page, select a different command from the Menu bar.

# Add a New Initiative Status Type

## Purpose

Use the steps in this section to set up new Initiative Status Type records in the InsightVision application.

#### NOTES

 New Initiative Status Types will be selectable in the Edit Initiative screen once they have been saved.

## **STEPS**

1. From the Menu bar, select the Administration menu, Initiative Status Types command. This displays the Initiative Status Types page.

#### **Initiative Status Types Page**

| Project Status Types     | Add New  |
|--------------------------|----------|
| 🔍 Search                 |          |
| Name:                    |          |
| Not Approved             | Action 🔻 |
| Approved but Not Started | Action 🔻 |
| Behind Schedule          | Action 🔻 |
| Ahead of Schedule        | Action 🔻 |
| Completed                | Action 🔻 |
| On Schedule              | Action 🔻 |
| N/A                      | Action 🔻 |

**NOTE:** For more information about the Initiative Status Types page, see View the Initiative Status Types List on page 62.

2. Click the Add New link. This displays the Add New Initiative Status Type page.

#### Add New Initiative Status Type Page, General Tab

| Project Status Types<br>Add New Project Status Type: Completed in Advance! | Save | X Cancel |
|----------------------------------------------------------------------------|------|----------|
| General Name * Completed in Advance!                                       | <br> |          |

- 3. In the Name field, type up to 180 characters for the name of the new status type.
- 4. To save the new Initiative Status Type record, click the **Save** link. (Depending on the application settings, either the page title changes from Add New Initiative Status Type to Edit Initiative Status Type or the page closes.)

**NOTE:** To optionally close the page without saving the new Initiative Status Type, click the Cancel link.

 If necessary, click either the Cancel link or the Initiative Status Types link (above the page icon and title) to close the New Initiative Status Type page and return to the Initiative Status Type list page. The new Initiative Status Type appears in the record list.

# Edit an Initiative Status Type

## Purpose

Use the steps in this section to change the name of an Initiative Status Type record.

### NOTES

• Changes made to the name of an Initiative Status Type automatically update anywhere the Initiative Status Type is being used in the application.

## STEPS

1. From the Menu bar, select the Administration menu, Initiative Status Types command. This displays the Initiative Status Types page.

#### **Initiative Status Types Page**

| Project Status Types     | Add New                                                                                                    |
|--------------------------|----------------------------------------------------------------------------------------------------|
| 🔍 Search 🔊               |                                                                                                    |
| Name:                    |                                                                                                    |
| Not Approved             | Action 🔻                                                                                                    |
| Approved but Not Started | Action 🔻                                                                                                    |
| Behind Schedule          | Action 🔻                                                                                                    |
| Ahead of Schedule        | Edit                                                                                                    |
| Completed                | Image: Second second s |
| On Schedule              | Action 🔻                                                                                                    |
| N/A                      | Action 🔻                                                                                                    |

**NOTE:** For more information about the Initiative Status Types page, see View the Initiative Status Types List on page 62.

2. Click the **name** of the Initiative Status Type or select the row **Actions** menu, **Edit** command for the Initiative Status Type to edit. This displays the Edit Initiative Status Types page.

## **Initiative Status Types Page**

| Project Status Types Edit Project Status Type: Behind Schedule | Save | X Cancel |
|----------------------------------------------------------------|------|----------|
| General Log Name * Behind Schedule                             | <br> |          |

3. Change the **Name** as necessary and then click the **Save** link. For details, refer to the steps in the *Add a New Initiative Status Type* section. Begin with Step 3. on page 65 and follow the steps through to the end.

# **Delete an Initiative Status Type**

## Purpose

Use the steps in this section to delete an Initiative Status Type record from the InsightVision application.

#### NOTES

• If an Initiative Status Type is currently assigned to an Initiative or task that Initiative or task's status will be erased.

## STEPS

1. From the Menu bar, select the **Administration** menu, **Initiative Status Types** command. This displays the Initiative Status Types page.

#### **Initiative Status Types Page**

| Project Status Types     | Add New  |
|--------------------------|----------|
| 🔍 Search                 |          |
| Name:                    |          |
| Not Approved             | Action 🔻 |
| Approved but Not Started | Action 🔻 |
| Behind Schedule          | Action 🔻 |
| Ahead of Schedule        | 50 Edit  |
| Completed                | Action   |
| On Schedule              | Action 🔻 |
| N/A                      | Action 🕶 |

**NOTE:** For more information about the Initiative Status Types page, see View the Initiative Status Types List on page 62.

- 2. Select the row **Actions** menu, **Delete** command for the Initiative Status Type to delete. This displays a confirmation message.
- 3. Click the **OK** button to delete the Initiative Status Type. The Initiative Status Type no longer appears in the record list.

**NOTE:** To optionally keep the Initiative Status Type, click the Cancel button.

### <sup>69</sup> Chapter 10: Initiative (and Task) Document Types

## Introduction

Initiative Document Types are assigned to files that are associated with Initiative and Task records and are used to identify the type or content of the associated files on the Initiative Presentation view, as shown below. This information is used for custom reporting purposes.

This chapter includes the following sections for maintaining Initiative (and Task) Document Types in the InsightVision application.

- View the Initiative Document Types List on page 70
- Add a New Initiative Document Type on page 72
- Edit an Initiative Document Type on page 74
- Delete an Initiative Document Type on page 76

## View the Initiative Document Types List

## Purpose

Use the steps in this section to view the Initiative Document Types set up in the InsightVision application.

## STEPS

#### **Administration Menu**

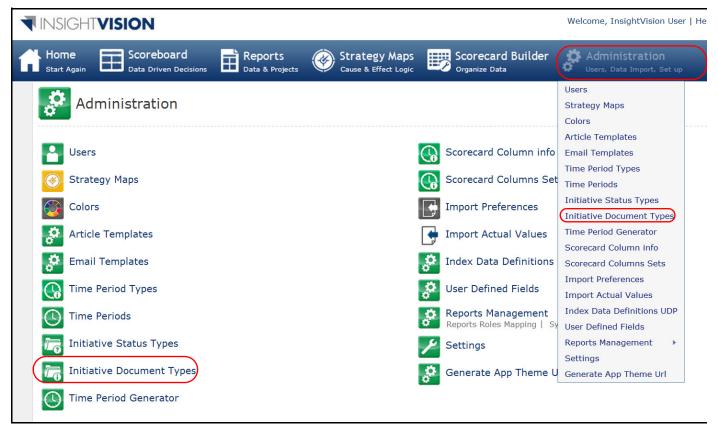

1. From the Menu bar, select the **Administration** menu, **Initiative Document Types** command. This displays the Initiative Document Types page.

#### **Initiative Document Types Page**

| Document Type           | 5 | Add New   |
|-------------------------|---|-----------|
| Q Search                | 0 |           |
| Name                    |   |           |
| Charter                 |   | Actions 🔻 |
| Status Reports          |   | Actions 🔻 |
| Financial Document      |   | Actions 🔻 |
| PowerPoint Presentation |   | Actions 🔻 |
| Other                   |   | Edit      |
| Prototype Image         |   | Actions V |

- 2. Notice the following about the Initiative Document Types page:
  - The predefined records are: Charter, Status Reports, Financial Document, PowerPoint Presentation, and Other.
  - The actions available on the page are Add New, Edit, and Delete.
- 3. Do any of the following:
  - To add a new record, click the **Add New** link. See *Add a New Initiative Document Type* on page 72.
  - To view or edit the details for a record, click the **name** of the Initiative document type or select the row **Actions** menu, **Edit** command for the Initiative document type to view or edit. See *Edit an Initiative Document Type* on page 74.
  - To delete a record, select the row **Actions** menu, **Delete** command for the Initiative document type to delete. See *Delete an Initiative Document Type* on page 76.
  - To close the record list page, select a different command from the Menu bar.

## Add a New Initiative Document Type

### Purpose

Use the steps in this section to set up new Initiative Document Type records in the InsightVision application.

#### NOTES

 New Initiative Document Types will be available in the Edit Initiative screen once they are saved.

### **STEPS**

1. From the Menu bar, select the Administration menu, Initiative Document Types command. This displays the Initiative Document Types page.

#### **Initiative Document Types Page**

| Cocument Types          | Add New   |
|-------------------------|-----------|
| 🔍 Search                |           |
| Name                    |           |
| Charter                 | Actions 🔻 |
| Status Reports          | Actions 🔻 |
| Financial Document      | Actions 🔻 |
| PowerPoint Presentation | Actions 🔻 |
| Other                   | Actions 🔻 |
| Prototype Image         | Actions 🔻 |

**NOTE:** For more information about the Initiative Document Types page, see View the Initiative Document Types List on page 70.

2. Click the Add New link. This displays the Add New Initiative Document Type page.

#### Add New Initiative Document Type Page, General Tab

| Add New Document Type | Save | X Cancel |
|-----------------------|------|----------|
| General Name *        | <br> |          |

3. In the Name field, type up to 180 characters for the name of the new document type.

- 4. When you are finished, click the Save link to save the new Initiative document type record. (Depending on the application settings, either the page title changes from Add New Initiative Document Type to Edit Initiative Document Type or the page closes.)
- 5. If necessary, click either the **Cancel** link or the **Initiative Document Types** link (above the page icon and title) to close the Edit Initiative Document Type page and return to the Initiative Document Type list page. The new Initiative document type appears in the record list.

73

## Edit an Initiative Document Type

## Purpose

Use the steps in this section to change the name of an Initiative document type record.

#### NOTES

• Changes made to the name of an Initiative document type automatically update anywhere the Initiative document type is being used in the application.

### **STEPS**

1. From the Menu bar, select the Administration menu, Initiative Document Types command. This displays the Initiative Document Types page.

#### **Initiative Document Types Page**

| Document Ty             | es | Add New   |
|-------------------------|----|-----------|
| Q Search                | ٥  |           |
| Name                    |    |           |
| Charter                 |    | Actions 🔻 |
| Status Reports          |    | Actions 🔻 |
| Financial Document      |    | Actions 🔻 |
| PowerPoint Presentation |    | Actions 🔻 |
| Other                   |    | Edit      |
| Prototype Image         |    | Actions V |

**NOTE:** For more information about the Initiative Document Types page, see View the Initiative Document Types List on page 70.

2. Click the **name** of the Initiative document type or select the row **Actions** menu, **Edit** command for the Initiative document type to edit. This displays the Edit Initiative Status Types page.

#### **Initiative Document Types Page**

| Document Types Edit Document Type : PowerPoint Presentation | Save | Cancel |
|-------------------------------------------------------------|------|--------|
| General Log Name * PowerPoint Presentation                  | <br> |        |

3. Change the **Name** as necessary and then click the **Save** link. For details, refer to the steps in the *Add a New Initiative Document Type* section. Begin with Step 3. on page 72 and follow the steps through to the end.

## **Delete an Initiative Document Type**

### Purpose

Use the steps in this section to delete an Initiative document type record from the InsightVision application.

#### NOTES

• If an Initiative document type is currently being used by an Initiative document the document type will be erased from that document.

### **STEPS**

1. From the Menu bar, select the **Administration** menu, **Initiative Document Types** command. This displays the Initiative Document Types page.

#### **Initiative Document Types Page**

| Document Ty             | pes | Add New   |
|-------------------------|-----|-----------|
| Q Search                |     |           |
| Name                    |     |           |
| Charter                 |     | Actions 🔻 |
| Status Reports          |     | Actions 🔻 |
| Financial Document      |     | Actions 🔻 |
| PowerPoint Presentation |     | Actions 🔻 |
| Other                   |     | Edit      |
| Prototype Image         |     | Actions V |

**NOTE:** For more information about the Initiative Document Types page, see View the Initiative Document Types List on page 70.

- 2. Select the row **Actions** menu, **Delete** command for the Initiative document type to delete. This displays a confirmation message.
- 3. Click the **OK** button to delete the Initiative document type. The Initiative document type no longer appears in the record list.

**NOTE:** To optionally keep the Initiative document type, click the Cancel button.

# **Chapter 11: Initiative User-Defined Fields**

## Introduction

User-Defined Fields are added to Initiative records and provide a method for entering customized information for Initiatives. The User-Defined Fields administration function lets you add special fields for Initiative records. Currently, the User-Defined Fields are only used in customized reporting or for viewing by the Scorecard Builders. And the current User-Defined Fields are short text fields. They can contain values (such as budget), but it would take custom reporting to do any calculations based on those fields. These fields could be used to create special categories for Initiatives (such as "Recommended New Initiatives") or storing information than might be needed for automated integration with a project management system. See the example below.

| Edit Initiative: Portfolio Evaluation                    |             |                      |     |       | Print | Save  | ×              |
|----------------------------------------------------------|-------------|----------------------|-----|-------|-------|-------|----------------|
| neral Ådvanced ÅTasks (0) ÅSub Initiatives (0) User Defi | ined Fields | Associated Files (0) | Log |       |       | <br>  |                |
|                                                          |             |                      |     |       |       |       |                |
| nitiative User Defined Fields                            |             |                      |     |       |       |       |                |
| nitiative User Defined Fields                            |             |                      |     | Value |       |       |                |
|                                                          |             |                      |     | Value |       | Actio | ons 🔻          |
| ield                                                     |             |                      |     | Value |       |       | ons ▼<br>ons ▼ |

This chapter includes the following sections for maintaining User Defined Fields in the InsightVision application.

- View the User-Defined Fields List on page 78
- Add a New User-Defined Field on page 80
- Edit a User-Defined Field on page 82
- Delete a User-Defined Field on page 84

## **View the User-Defined Fields List**

## Purpose

Use the steps in this section to view the User-Defined Fields set up in the InsightVision application.

## STEPS

#### **Administration Menu**

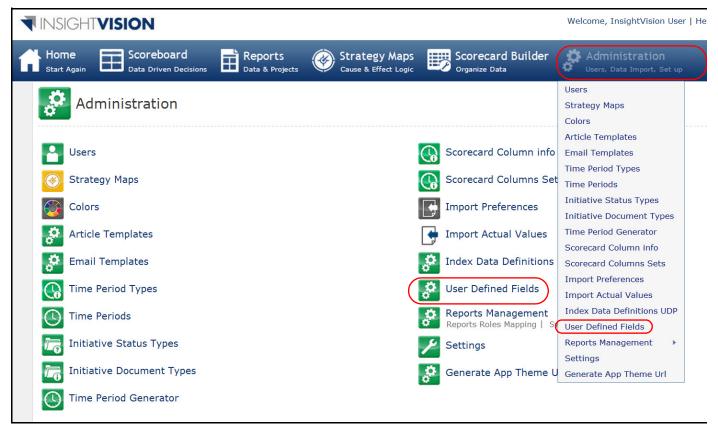

1. From the Menu bar, select the **Administration** menu, **User-Defined Fields** command. This displays the User-Defined Fields page.

#### **User-Defined Fields Page**

| Q Search              |                                          |                |
|-----------------------|------------------------------------------|----------------|
| Name                  | Description                              |                |
| Budget                | Total Budgeted Costs                     | Actions 🔻      |
| Spent to Date         | Dollar amount spent to date              | Actions 🔻      |
| Remaining to Complete | Amount remaining to complete the project | Actions 🔻      |
| Task 1 Cost           | Costs-to-date for Task 1                 | Actions 🔻      |
| Task 2 Cost           | Costs-to-date for Task 2                 | 🔎 Edit 👼 Delet |
| Task 3 Cost           | Costs-to-date for Task 3                 | Actions        |
| Task 4 Cost           | Costs-to-date for Task 4                 | Actions 🔻      |
| Task 5 Cost           | Costs-to-date for Task 5                 | Actions 🔻      |

- 2. Notice the following about the User-Defined Fields page:
  - The predefined records are: Budget, Spent to Date, and Remaining to Complete.
  - The actions available on the page are Add New, Edit, and Delete.
- **3.** Do any of the following:
  - To add a new record, click the Add New link. See Add a New User-Defined Field on page 80.
  - To view or edit the details for a record, click the **name** of the User-Defined Field or select the row **Actions** menu, **Edit** command for the User-Defined Field to view or edit.
  - To delete a record, select the row **Actions** menu, **Delete** command for the User-Defined Field to delete.
  - To close the record list page, select a different command from the Menu bar.

## Add a New User-Defined Field

### Purpose

Use the steps in this section to set up new User-Defined Field records in the InsightVision application.

#### NOTES

• New User-Defined Fields will appear in the Edit Initiative screen once they have been saved.

### **STEPS**

1. From the Menu bar, select the **Administration** menu, **User-Defined Fields** command. This displays the User-Defined Fields page.

#### **User-Defined Fields Page**

| User-Defined Fiel     | Add New                                  |           |
|-----------------------|------------------------------------------|-----------|
| Q Search              |                                          |           |
| Name                  | Description                              |           |
| Budget                | Total Budgeted Costs                     | Actions 🔻 |
| Spent to Date         | Dollar amount spent to date              | Actions 🔻 |
| Remaining to Complete | Amount remaining to complete the project | Actions 🔻 |
| Task 1 Cost           | Costs-to-date for Task 1                 | Actions 🔻 |
| Task 2 Cost           | Costs-to-date for Task 2                 | Actions 🔻 |
| Task 3 Cost           | Costs-to-date for Task 3                 | Actions 🔻 |
| Task 4 Cost           | Costs-to-date for Task 4                 | Actions 🔻 |

**NOTE:** For more information about the User-Defined Field page, see View the User-Defined Fields List on page 78.

2. Click the Add New link. This displays the Add New User-Defined Fields page.

#### Add New User-Defined Field Page, General Tab

| User-Defined Fields        |                         | - |      | ••     |
|----------------------------|-------------------------|---|------|--------|
| Add New User-Defined Field | : Task 5 Cost           |   | Save | Cancel |
| General                    |                         |   |      |        |
| Name *                     | Description             |   |      |        |
| Task 5 Cost                | Cost-to-date for Task 5 |   |      |        |
|                            |                         |   |      |        |
|                            |                         |   |      |        |
|                            |                         |   |      |        |
|                            |                         |   |      |        |
|                            |                         |   |      |        |

3. Complete the following fields on the General tabbed page:

| Name        | Type up to 20 characters for the name of the user-defined field.       |
|-------------|------------------------------------------------------------------------|
| Description | Type up to 250 characters for a description of the user-defined field. |

4. To save the new time period record, click the **Save** link. (Depending on the application settings, either the page title changes from Add New Time Period to Edit Time Period or the page closes.)

**NOTE:** To optionally close the page without saving the new time period type, click the Cancel link.

5. If necessary, click either the **Cancel** link or the **Time Periods** link (above the page icon and title) to close the Edit Time Period page and return to the Time Period list page. The new time period appears in the record list.

## Edit a User-Defined Field

### **Purpose**

Use the steps in this section to change the name of a User-Defined Field record.

#### NOTES

Changes made to the name of a User-Defined Field automatically update anywhere the User-Defined Field is being used in the application.

### **STEPS**

1. From the Menu bar, select the Administration menu, User-Defined Fields command. This displays the User-Defined Fields page.

| User-Defined Field    | ds                                       | Add New   |
|-----------------------|------------------------------------------|-----------|
| Q Search              |                                          |           |
| Name                  | Description                              |           |
| Budget                | Total Budgeted Costs                     | Actions 🔻 |
| Spent to Date         | Dollar amount spent to date              | Actions 🔻 |
| Remaining to Complete | Amount remaining to complete the project | Actions 🔻 |
| Task 1 Cost           | Costs-to-date for Task 1                 | Actions 🔻 |
| Task 2 Cost           | Costs-to-date for Task 2                 | Edit      |
| Task 3 Cost           | Costs-to-date for Task 3                 | Actions V |
| Task 4 Cost           | Costs-to-date for Task 4                 | Actions 🔻 |
| Task 5 Cost           | Costs-to-date for Task 5                 | Actions 🔻 |

NOTE: For more information about the User-Defined Fields page, see View the User-Defined Fields List on page 78.

2. Click the name of the User-Defined Field or select the row Actions menu, Edit command for the User-Defined Field to edit. This displays the Edit User-Defined Fields page.

## **User-Defined Fields Page**

#### **User-Defined Fields Page**

| User-Defined Fields<br>Edit User-Defined Field : Task 1 Cost |                                         | Save | X Cancel |
|--------------------------------------------------------------|-----------------------------------------|------|----------|
| General Log<br>Name *<br>Task 1 Cost                         | Description<br>Costs-to-date for Task 1 |      |          |

3. Change the fields as necessary and then click the **Save** link. For details, refer to the steps in the *Add a New User-Defined Field* section. Begin with Step 3. on page 81 and follow the steps through to the end.

**NOTE:** To optionally close the page without saving the changes, click the Cancel link.

## **Delete a User-Defined Field**

### Purpose

Use the steps in this section to delete a User-Defined Field record from the InsightVision application.

#### NOTES

• If a User Defined Field is currently being used by an Initiative or Task, the value will be erased along with the User-Defined Field itself.

### **STEPS**

**User-Defined Fields Page** 

1. From the Menu bar, select the **Administration** menu, **User-Defined Fields** command. This displays the User-Defined Fields page.

| User-Defined Field    | ds                                       | Add New   |
|-----------------------|------------------------------------------|-----------|
| Q Search              |                                          |           |
| Name                  | Description                              |           |
| Budget                | Total Budgeted Costs                     | Actions 🔻 |
| Spent to Date         | Dollar amount spent to date              | Actions 🔻 |
| Remaining to Complete | Amount remaining to complete the project | Actions 🔻 |
| Task 1 Cost           | Costs-to-date for Task 1                 | Actions 🔻 |
| Task 2 Cost           | Costs-to-date for Task 2                 | 👼 Edit    |
| Task 3 Cost           | Costs-to-date for Task 3                 | Actions V |
| Task 4 Cost           | Costs-to-date for Task 4                 | Actions 🔻 |
| Task 5 Cost           | Costs-to-date for Task 5                 | Actions 🔻 |

**NOTE:** For more information about the User-Defined Fields page, see View the User-Defined Fields List on page 78.

- 2. Select the row Actions menu, Delete command for the User-Defined Field to delete. This displays a confirmation message.
- Click the OK button to delete the User-Defined Field. The User-Defined Field no longer appears in the record list.
   NOTE: To optionally keep the User-Defined Field, click the Cancel button.

## **Chapter 12: Scorecard Column Information**

## Introduction

Scorecard Column Names and Column Sets are used in the InsightVision application to define the columns that appear on the Scoreboard page when a Scorecard is displayed.

The application has several predefined columns with names that describe the column contents. Column Sets include a group of columns (and their order) along with other settings described in the next chapter.

An Administrator cannot add new columns that are not currently part of the application, but the Administrator can change the names that appear on the top of each column and the description that appears when the mouse hovers over that column heading. If, for example, an organization does not like the term "Target" for what InsightVision calls the Target internally, they can change the display column heading to be something different—such as "Goal Value"—and also modify the description.

| Corporate Score             | card                                              |              |                  |             |                 |                       | j Edit I                 | Mode 🕒 Print |
|-----------------------------|---------------------------------------------------|--------------|------------------|-------------|-----------------|-----------------------|--------------------------|--------------|
| Expand All   Collapse All   | Theme Filter: No Theme Filter                     | Applied      | <b>~</b> 5       | Scorecards: | Corporate Score | card                  |                          |              |
| Financial                   |                                                   |              |                  |             |                 |                       |                          |              |
| Cli                         | Name<br>ck here to view a document for this item. | Prior Period | Current<br>Value | Change      | Target Value    | Most Recent<br>Period | Comments/<br>Initiatives | Owner        |
| 🖻 💿 Corp: F1: Increase Ear  | nings Profitable Growth                           |              |                  |             |                 |                       |                          |              |
| Z Corp: Earnings per Sh     | are (USD) 🧿                                       | \$0.67       | \$0.55           | <b>9</b> 2  | \$0.54          | Q4<br>FY2009          |                          | Bill Barberg |
| 🖻 💿 Corp: F2: Maintain Higi | n Margins                                         |              |                  |             |                 |                       |                          |              |
| 🔀 Corp: Gross Margin %      | ٥                                                 | 49.0%        | 52.0%            | 2           | 55.0%           | SEP 2009              | <u> </u>                 | Bill Barberg |
| 롣 Corp: Margin CAGR         |                                                   | 15.00%       | 16.00%           | 2           | 23.00%          | SEP 2009              | <u> </u>                 | Bill Barberg |

This chapter includes the following sections for maintaining Scorecard Column Information in the InsightVision application.

- View the Scorecard Columns List on page 86
- Edit Information for a Scorecard Column on page 89

## **View the Scorecard Columns List**

## Purpose

Use the steps in this section to view the Scorecard Column records set up in the InsightVision application.

## STEPS

#### **Administration Menu**

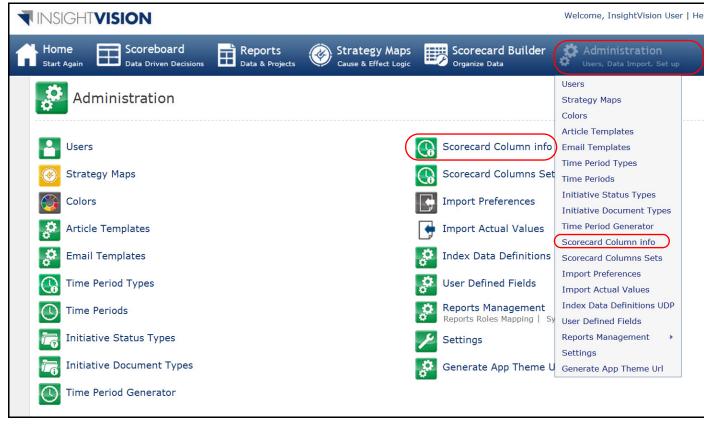

1. From the Menu bar, select the **Administration** menu, **Scorecard Column Info** command. This displays the Scorecard Columns page.

#### **Scorecard Columns Page**

| Scorecard Columns                                                                                                    |           |
|----------------------------------------------------------------------------------------------------|-----------|
| Q Search                                                                                                    |           |
| Name     ×       Same Period, Prior Year     Default, All Columns, No Comments/Projects, No Owner       Prior Period     i | Actions V |
| Current Value 🥠                                                                                                    | Actions 🔻 |
| Change 🥠                                                                                                    | Actions 🔻 |
| Forecast / Target Value 🥠                                                                                                  | Actions 🔻 |
| Gap to Target 🥠                                                                                                    | Actions 🔻 |
| Most Recent Period                                                                                                    | Actions 🔻 |
| Comments/ Projects 🥡                                                                                                    | Actions 🔻 |
| Annual Target 🥠                                                                                                    | Actions 🔻 |
| Owner Username                                                                                                    | Actions 🔻 |

- 2. Notice the following about the Scorecard Columns page:
  - There is an Information icon next to each column name; pointing the mouse cursor at, or clicking, the icon displays a list of the Column Sets that include this column. (See Chapter 13: Scorecard Column Sets on page 93.)

**NOTE:** To close the list of column sets, click the Close (X) icon that is in the top, right corner of the information list box.

- The action available on the page is Edit.
- The predefined Scorecard Columns include:
  - Same Period Prior Year Actual Value data entered for the same time period as the most recent time period, but one year previous to the current year of the most recent time period; appears with a color band around it.
  - Prior Period Actual Value data entered for the period prior to the most recent time period; appears with a color band around it.
  - » Current Value Actual Value data entered for the most recent time period; appears with a color band around it.
  - Change Trend (Polarity) Indicator Arrow icon (green, red, black, or none) that indicates the direction of change (up, down, or no change) in the Actual Value from the prior period to the current period along with a number that represents the number of most-current, consecutive time periods that the data has moved in the direction indicated (how long the trend has been continuing).

**NOTE:** The color of the indicator arrow varies based on if the up or down movement is desirable (positive) or undesirable (negative).

- » Forecast/Target Value Forecast or Target data value entered for the most recent time period.
- Sap to Target Plus (+) or Minus (-) icon (green, red, black, or none) that indicates if the difference between the Actual Value and the Target value has increased or decreased

number of most-current, consecutive time periods that the gap has moved in the direction indicated (how long the trend has been continuing). This column can be used instead of the Change column if the actual the change is less important than the change relative to the target. I.e. if most of the measures are Year-to-Date, they will almost all go up each month, so the Change field is meaningless.

- » Most Recent Period Name of the most-recent time period for which Actual Value (Current Value) data is entered; determines the dates displayed in the other columns (Same Period Prior Year, Prior Period, etc.).
- » **Comments/Initiatives** Comment icon that has a link for entering comments for a Current Actual Value; Initiatives icon that has a link for viewing Initiative information, if applicable.
- » Annual Target Target data value entered for the last period of the current year (based on the year of the Most Recent Period for which data is entered).
- > Owner Name of User assigned as Owner of the record; also, depending on the Administration Settings, may have a link to start the default e-mail application to send an e-mail message to the User.
- 3. Do either of the following:
  - To view or edit the details for a record, click the name of the scorecard column or select the row Actions menu, Edit command for the record to view or edit. See Edit Information for a Scorecard Column on page 89.
  - To close the record list page, select a different command from the Menu bar.

## **Edit Information for a Scorecard Column**

### Purpose

Use the steps in this section to change the name of a Scorecard Column record.

#### NOTES

• Changes made to the name of a Scorecard Column changes the name of the column when it appears on the Scoreboard page.

## STEPS

1. From the Menu bar, select the Administration menu, Scorecard Column Info command. This displays the Scorecard Columns page.

#### **Scorecard Columns Page**

| Scorecard Columns            |           |
|------------------------------|-----------|
| Q Search                     |           |
| Name                         |           |
| AV Same Period, Prior Year 🥡 | Actions 🔻 |
| Prior Period 🤢               | Edit      |
| Current Value                | Actions 🔻 |
| Change 🥡                     | Actions 🔻 |
| Forecast / Target Value 🥠    | Actions 🔻 |
| Gap to Target 🥠              | Actions 🔻 |
| Most Recent Period 🥠         | Actions 💌 |
| Comments/ Projects 🥠         | Actions 🔻 |
| Annual Target 🥠              | Actions 🔻 |
| Owner Username 🥠             | Actions 🔻 |

**NOTE:** For more information about the Scorecard Columns page, see View the Scorecard Columns List on page 86.

2. Click the **name** of the Scorecard Column or select the row **Actions** menu, **Edit** command for the Scorecard Column record to edit. This displays the Edit Scorecard Columns page.

#### Edit Scorecard Column Page, General Tab

| Scorecard Columns                     |                                                                                                | _        |  |
|---------------------------------------|------------------------------------------------------------------------------------------------|----------|--|
| Edit Scorecard Column: AV Same Perioc | Save                                                                                           | X Cancel |  |
| General Columnset Info Logs           |                                                                                                |          |  |
| Name *                                | Description                                                                                    |          |  |
| AV Same Period, Prior Year            | Actual Value data entered for the same time<br>period as the most recent time period, but one  |          |  |
|                                       | year previous to the current year of the most<br>recent time period; appears with a color band |          |  |
|                                       | around it.                                                                                     |          |  |
|                                       |                                                                                                |          |  |
|                                       |                                                                                                |          |  |
|                                       |                                                                                                |          |  |

3. Optionally, change the following fields on the General tabbed page:

| Name         Type up to 20 characters for a new name for the Scorecard card |                                                                          |
|-----------------------------------------------------------------------------|--------------------------------------------------------------------------|
| Description                                                                 | Type up to 250 characters for a new description of the Scorecard column. |

4. Optionally, click the Columnset Info tab to view or edit the Column Set(s) that include the column for display on the Scoreboard page.

#### Edit Scorecard Columns Page, Columnset Info Tab

|        | Edit Scorecard Column: AV Same Period, Prior Year | Save 🗙 Cancel |
|--------|---------------------------------------------------|---------------|
| Genera | al Columnset Info Logs                            |               |
| Sco    | precard Column Sets                               |               |
| Acti   | Remove                                            | Select        |
| 1      | Name                                              | Actions       |
|        | Default                                           | Actions 💌     |
|        | All Columns                                       | Actions 🔻     |
|        | No Comments/Projects                              | Actions 🔻     |
|        | No Owner                                          | 🧕 Edit        |
|        |                                                   | Remove        |

- a. Notice the following about the Columnset Info tabbed page:
  - The actions available on the page are Select, Remove, and Edit.
- b. Do any of the following:
  - To add the scorecard column to a column set, click the Select button to open the Select Scorecard Column Sets selection box. In the selection box, select the checkbox for each scorecard column set in which to include the scorecard column and then click the Select and Close button. (See Chapter 13: Scorecard Column Sets on page 93.)
  - To view or edit the details for a Column Set record, click the name of the column set or select the row Actions menu, Edit command for the record. This closes the Edit Scorecard Column page and opens the Edit Scorecard Column Sets page. See Edit a Scorecard Column Set on page 99.
  - To remove the scorecard column from one column set, select the row **Actions** menu, **Remove** command for scorecard column set from which to remove the scorecard column.
  - To remove the scorecard column from multiple column sets, select the checkbox for each column set from which to remove the scorecard column and then select the group **Actions** menu, **Remove** command.
- 5. When you are finished editing the record, click the Save link.

**NOTE:** To optionally close the page without saving the changes, click either the Cancel link or the breadcrumb trail link (in the top, left corner of the page).

6. If necessary, click either the **Cancel** link or the **Scorecard Columns** link (above the page icon and title) to close the Edit Scorecard Columns page and return to the Scorecard Columns list page.

## NOTES:

## **Chapter 13: Scorecard Column Sets**

## Introduction

Scorecard column sets are an administration setting that control which column items show up on the scoreboard on a per scorecard basis. Each scorecard can have its own "Column Set" or column display options by selecting this on the general tab of the edit scorecard screen.

Administrators may create as many column sets as they would like and they can also adjust the default column set to better fit their organizational needs.

(whenever the column set is assigned to a Scorecard record, the included column names appear when the Scorecard record is displayed on the Scoreboard page.)

| Scorecards<br>Add New Scorecard :                                                | 🕒 Print 🔛 Save X Cancel             |
|----------------------------------------------------------------------------------|-------------------------------------|
| General Objectives (0)                                                           |                                     |
| Name Owner InsightVision User Assignment None None NySelf Everyone Document Link | Parent Scorecard* None    Published |
| Browse Preview                                                                   |                                     |

This chapter includes the following sections for maintaining Scorecard Column Sets in the InsightVision application.

- View the Scorecard Column Sets List on page 94
- Add a New Scorecard Column Set on page 96
- Edit a Scorecard Column Set on page 99
- Delete a Scorecard Column Set on page 102

## View the Scorecard Column Sets List

## Purpose

Use the steps in this section to view the Scorecard Column Sets set up in the InsightVision application.

## STEPS

#### **Administration Menu**

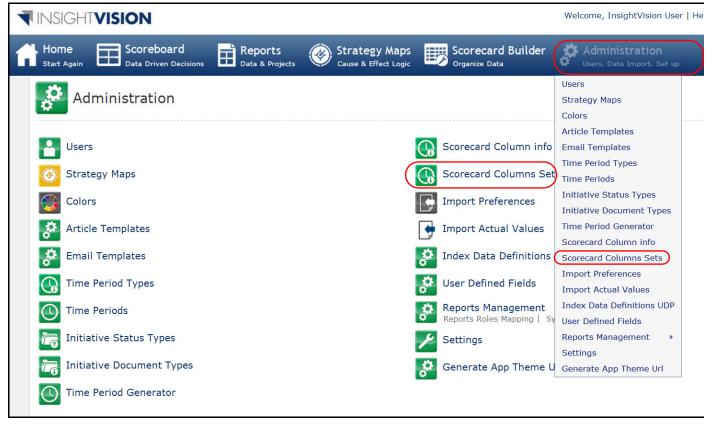

1. From the Menu bar, select the Administration menu, Scorecard Column Sets command. This displays the Scorecard Column Sets page.

#### **Scorecard Column Sets Page**

| Scorecard Column Sets                                                                                                    | Add New   |
|----------------------------------------------------------------------------------------------------|-----------|
| 🔍 search 🔊                                                                                                    |           |
| Name                                                                                                    |           |
| Oefault     AV Same Period, Prior Year, Prior Period, Current Value, Change, Forecast / Target Value, Gap to Target, Most Recent Period, Comments/ Projects, Annual Target, Owner | Actions 🔻 |
| C All Columns 🕡                                                                                                    | Actions 🔻 |
| 🐼 No Comments/Projects                                                                                                    | Actions 🔻 |
| 🚯 No Owner 🧃                                                                                                    | 🧟 Edit    |
| 💽 Comments / Projects 🥠                                                                                                    | Actions V |

- 2. Notice the following about the Scorecard Column Sets page:
  - There is one predefined Scorecard Column Set named Default. This column set includes the following columns: Current Value, Change, Forecast / Target Value, Most Recent Period, Comments / Initiatives, and Owner. (For column name descriptions, see page 87.)
  - There is an Information icon next to each column set name; pointing the mouse cursor at, or clicking, the icon displays a list of the column names included in the column set.

**NOTE:** To close the list of column sets, click the Close (X) icon that is in the top, right corner of the information list box.

• The actions available on the page are Add New, Edit, and Delete.

**NOTE:** The Delete command appears on the Actions menu only if the selected column set is not assigned to a Scorecard record.

- **3.** Do any of the following:
  - To add a new scorecard column set, click the **Add New** link. See *Add a New Scorecard Column Set* on page 96.
  - To view or edit the details for a scorecard column set, click the name of the Scorecard Column Set record or select the row Actions menu, Edit command for the record. See Edit a Scorecard Column Set on page 99.
  - To delete a scorecard column set, see Delete a Scorecard Column Set on page 102.
  - To close the records list page, select a different command from the Menu bar.

## Add a New Scorecard Column Set

### Purpose

Use the steps in this section to set up new Scorecard Column Set records in the InsightVision application.

#### NOTES

• After adding a New Scorecard Column Set, you must define the columns to include in the column set.

### STEPS

1. From the Menu bar, select the Administration menu, Scorecard Column Sets command. This displays the Scorecard Column Sets page.

#### Scorecard Column Sets Page

| Scorecard Column Sets    | Add New   |
|--------------------------|-----------|
| 🔍 search 🔊               |           |
| Name                     |           |
| 💽 Default 🥠              | Actions 🔻 |
| 🚯 All Columns            | Actions 🔻 |
| 💽 No Comments/Projects 🥠 | Actions 🔻 |
| 💽 No Owner               | Actions 🔻 |
| 🐼 Comments / Projects  🤢 | Actions 🔻 |
|                          |           |

**NOTE:** For more information about the Scorecard Column Sets page, see View the Scorecard Column Sets List on page 94.

2. Click the Add New link. This displays the Add New Column Set page.

#### Add New Column Set Page

| Column Sets                          |                                                                                                    |  |
|--------------------------------------|----------------------------------------------------------------------------------------------------|--|
| Add New Column Set: Prefix as Suffix | Save 💥 Cance                                                                                            |  |
| General                              |                                                                                                    |  |
| Name *                               | Comments                                                                                                |  |
| Prefix as Suffix                     | Display Prefixes after record names rather than before the names,<br>include the Scorecard Reference #. |  |
| ☑ Is Default                         | include the scorecard Reference #.                                                                      |  |
| Display Prefix Scorecard Number      |                                                                                                    |  |
| ✓ Prefix Suffix                      |                                                                                                    |  |
|                                      |                                                                                                    |  |
|                                      |                                                                                                    |  |

**3.** Complete the following fields on the General tabbed page:

| Name        | Type up to 20 characters for the name of the scorecard column set.                                                                                                    |  |  |  |  |
|-------------|----------------------------------------------------------------------------------------------------|--|--|--|--|
| Description | Type up to 100 characters for a description of the scorecard column set.                                                                                                    |  |  |  |  |
| Is Default  | Select the checkbox to have the Column Set record enter automatically (as the "default" value) in the Column Set field when a new Scorecard is added in the application.                                                                                                    |  |  |  |  |
|             | Otherwise, leave the checkbox empty.                                                                                                    |  |  |  |  |
|             | NOTES:                                                                                                    |  |  |  |  |
|             | <ul> <li>The Column Set field value is added to a Scorecard record on the<br/>Scorecard Builder, Scorecard Add or Edit General tabbed page.</li> </ul>                                                                                                    |  |  |  |  |
|             | <ul> <li>When you first receive the application, the scorecard column set<br/>named "Default" is set as the default value for the Column Set field;<br/>the Default checkbox field allows you to set any (one) Column Set<br/>record as the default value for the Column Set field.</li> </ul>                                                    |  |  |  |  |
|             | • When you select the Is Default checkbox for a Column Set record,<br>it automatically clears the Is Default checkbox field for the Column<br>Set record previously set as the default column set. In addition, the<br>new default Column Set record moves to the top of the list on the<br>Scorecard Column Sets record list page (see page 95). |  |  |  |  |

| Display Prefix Scorecard<br>Number | Select the checkbox to include the Scorecard Reference Number (#) entered for any Objective or Measure record as part of the name of the record when it appears on the Scoreboard page.                                                                                                    |  |  |  |  |  |
|------------------------------------|----------------------------------------------------------------------------------------------------|--|--|--|--|--|
|                                    | Otherwise, leave the checkbox empty.                                                                                                    |  |  |  |  |  |
|                                    | NOTES:                                                                                                    |  |  |  |  |  |
|                                    | • The Scorecard Reference # appears on the Scoreboard page either before or after the name of the Objective or Measure record name depending on the selection made for the Prefix Suffix field (described below).                                                                                                    |  |  |  |  |  |
|                                    | <ul> <li>If the record has an assigned Prefix, the Scorecard Reference #<br/>appears between the Prefix and the name of the record (Prefix,<br/>Scorecard Reference #, record name).</li> </ul>                                                                                                    |  |  |  |  |  |
|                                    | <ul> <li>Scorecard Reference #s are added to Objective or Measure records<br/>on the Scorecard Builder, Add or Edit General tabbed pages.</li> </ul>                                                                                                    |  |  |  |  |  |
|                                    | <ul> <li>Scorecard Reference #s can be used as an advanced feature for<br/>grouping and sorting the records that display for Scorecards on the<br/>Scoreboard page.</li> </ul>                                                                                                    |  |  |  |  |  |
| Prefix Suffix                      | Select the checkbox to have the Prefix assigned to any Objective or Measure record appear as a suffix instead of a prefix to the record name when it appears on the Scoreboard page. That is, the location of the Prefix changes and the Prefix appears after (at the end of) the record name.                                      |  |  |  |  |  |
|                                    | Otherwise, leave the checkbox empty.                                                                                                    |  |  |  |  |  |
|                                    | <b>NOTE:</b> If the Prefix Suffix checkbox is selected, the location also changes for any displayed Scorecard Reference #s (described above). That is, any displayed Scorecard Reference #s also appear after (at the end) of the record name, between the record name and the prefix (record name, Scorecard Reference #, Prefix). |  |  |  |  |  |

**NOTE:** To optionally close the page without saving the new record, click the Cancel link.

4. Click the Save link to save the new record.

**NOTE:** Depending on the application settings, either the Add New Column Set page closes or the page title changes from Add New Column Set to Edit Column Set and the page has a new tab named Columns.

## Edit a Scorecard Column Set

### Purpose

Use the steps in this section to define the columns to include in a new Scorecard Column Set, or to change the details of an existing Scorecard Column Set.

#### NOTES

Adding or removing Scorecard Columns from a Scorecard Column Set will be reflected on the Scoreboard page once the record is saved.

### STEPS

1. From the Menu bar, select the Administration menu, Scorecard Column Sets command. This displays the Scorecard Column Sets page.

#### Scorecard Column Sets Page

| Scorecard Column Sets   | Add New               |  |  |
|-------------------------|-----------------------|--|--|
| 🔍 search 🔊              |                       |  |  |
| Name                    |                       |  |  |
| Prefix as Suffix 🤢      | Actions 🔻             |  |  |
| 💽 Default 🥠             | Edit                  |  |  |
| 💽 All Columns           | & Delete<br>Actions ▼ |  |  |
| 🐼 No Comments/Projects  | Actions 🔻             |  |  |
| 🐼 No Owner              | Actions 🔻             |  |  |
| 💽 Comments / Projects 🅠 | Actions 🔻             |  |  |

**NOTE:** For more information about the Scorecard Column Sets page, see View the Scorecard Column Sets List on page 94.

2. Click the **name** of the Scorecard Column Set or select the row **Actions** menu, **Edit** command for the Scorecard Column Set record to edit. This displays the Edit Column Set page.

#### Edit Column Set Page, General Tab

| Column Sets Edit Column Set: Prefix as Suffix | Save 🗙 Cance                                                                                            |
|-----------------------------------------------|----------------------------------------------------------------------------------------------------|
| General Columns Log                           | Comments                                                                                                |
| Prefix as Suffix                              | Display Prefixes after record names rather than before the names,<br>include the Scorecard Reference #. |

- Change the fields on the General tabbed page if necessary. For details, see Add a New Scorecard Column Set on page 96.
- Click the Columns tab to view or edit the assignment of columns included in the column set. (Otherwise, skip this step.)

#### Edit Column Set Page, Columns Tab

| Column Sets                             |                 |
|-----------------------------------------|-----------------|
| Kale Kale Kale Kale Kale Kale Kale Kale | 🔛 Save 🔀 Cancel |
| General Columns Log                     |                 |
| Columns                                 |                 |
| Actions ▼                               | Select          |
| Name                                    |                 |
| Annual Target                           | Actions 🔻       |
| Gap Gap Gap G Current Value             | Actions 🔻       |
| Current Value                           | Actions 🔻       |
| Most Recent Period                      | Actions 🔻       |
| Forecast / Target Value                 | Actions 🔻       |
| AV Same Period, Prior Year              | Edit<br>Remove  |

- a. Notice the following about the Columns tabbed page:
  - If you are assigning columns to a new Scorecard Column Set record, the page displays a *No records to display* message. Otherwise, the page lists the Scorecard Column records that are currently included in (assigned to) the Scorecard Column Set record. The page has the basic features of a record list.
  - The order of the columns displayed in the list, from top to bottom, determines the order the columns display on the Scoreboard page, from left to right, for Scorecard records that are assigned this Column Set.
  - The actions available on the page are Drag and Drop, Select, Edit, and Remove.

- **b.** Do any of the following:
  - To change the order of the columns in the list and the order in which the columns appear on the Scoreboard page, drag and drop the rows to the desired positions in the list. (The dashed line indicates the new location of a row.)
  - To add (assign) columns to include in the column set, click the Select button to open the Select Columns selection box. In the selection box, select the checkbox for each scorecard column to include the scorecard column set and then click the Select and Close button. (See Chapter 12: Scorecard Column Information on page 85.)
  - To view or edit the details for a Column record, click the **name** or select the row **Actions** menu, **Edit** command for the Column record. This closes the Edit Scorecard Column Set page and opens the Edit Scorecard Column page. See *Edit Information for a Scorecard Column* on page 89.
  - To remove one column from the column set, select the row **Actions** menu, **Remove** command for the column to remove.
  - To remove multiple columns from the column set, select the checkbox for each column to remove and then select the group **Actions** menu, **Remove** command.

**NOTE:** To optionally close the page without saving the changes, click either the Cancel link or the breadcrumb trail link (in the top, left corner of the page).

- 5. When you are finished editing the record, click the **Save** link.
- 6. If necessary, click either the **Cancel** link or the **breadcrumb trail** link (in the top, left corner of the page) to close the Edit Scorecard Column Set page.

101

## **Delete a Scorecard Column Set**

### Purpose

Use the steps in this section to delete a Scorecard Column Set record from the InsightVision application.

#### NOTES

- A Column Set record cannot be deleted if it is assigned to any Scorecard records.
- If the Column Set record that is set as the default Column Set field and is deleted the Default column set will be marked as Default again.

### STEPS

1. From the Menu bar, select the **Administration** menu, **Scorecard Column Sets** command. This displays the Scorecard Column Sets page.

#### Scorecard Column Sets Page

| Scorecard Column Sets   | Add New   |  |  |
|-------------------------|-----------|--|--|
| 🔍 search 🔊              |           |  |  |
| Name                    |           |  |  |
| 🐼 Prefix as Suffix 🕠    | Actions 🔻 |  |  |
| 💽 Default 🕠             | Edit      |  |  |
| 🐼 All Columns 🕠         | Actions • |  |  |
| 🐼 No Comments/Projects  | Actions 🔻 |  |  |
| 🐼 No Owner  🤢           | Actions 🔻 |  |  |
| 💽 Comments / Projects 🥠 | Actions 🔻 |  |  |

**NOTE:** For more information about the Scorecard Column Sets page, see View the Scorecard Column Sets List on page 94.

2. Select the row Actions menu, Delete command for the Scorecard Column Set record to delete.

**NOTE:** The Delete command appears in the Actions menu only if the selected column set is not assigned to a Scorecard record.

3. If a confirmation message appears, click the **OK** button to delete the record. The Scorecard Column Set record no longer appears in the record list.

**NOTE:** To optionally keep the record, click the Cancel button.

## **Chapter 14: Data Values Import**

## Introduction

There are two Administration modules that control the importing of Actual Values:

- **Import Preferences** The purpose of this module is to configure the various rules associated with importing actual values. Users can create multiple preference codes for doing various imports such as updating old data or importing new data. These preference codes are referenced on the CSV file when importing data.
  - Add / Edit an Import Preference Code on page 104
- **Import Values** upload CSV files with data values The purpose of this component is to provide the user an online, end-user, access point for importing actual values using a CSV file (spreadsheet).

This chapter includes the following sections for importing data values for Measure records:

- Prepare the Data Records on page 108
- Prepare the Actual Value Data to Import on page 110
- Import the Actual Values on page 111

## Add / Edit an Import Preference Code

## Purpose

Use the steps in this section to add a new preference code or to change the details of an existing Scorecard Column Set. required for importing data.

#### NOTES

• An Import Preference Set code is a set of rules that are applied to Actual and Target values when they are imported into InsightVision using the Import Values module.

## STEPS

#### Administration Menu

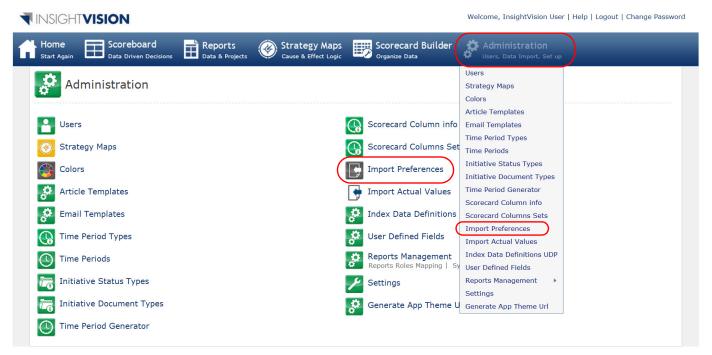

1. From the Menu bar, select the **Administration** menu, **Import Preferences** command. This displays the Import Preferences page.

#### **Import Preferences Page**

|       | Import Preference                | 5                              | Add New   |
|-------|----------------------------------|--------------------------------|-----------|
| Actio | ywords<br>ns ▼<br>Delete<br>Name | Description                    |           |
|       | C DEFAULT                        | These preferences are enforced | Actions 🔻 |
|       | CKTWN/PM                         | Import Rules for OKTOWN Perfor | Actions - |
|       | CKT877                           | Number of Kindergarden Student | Edit      |

- 2. Notice the following about the Import Preferences page:
  - There is one predefined Preference Code named DEFAULT.
  - The actions available on the page are Add New, Edit, and Delete.
- 3. Do any of the following:
  - To add a new Preference Code, click the Add New link and continue with the next step.
  - To view or edit the details for a Preference Code, click the **name** of the Preference Code record or select the row **Actions** menu, **Edit** command for the record, and continue with the next step.
  - To delete a Preference Code, Select the row **Actions** menu, **Delete** command for the Preference Code record to delete. To optionally keep the record, click the Cancel button.
  - To close the records list page, select a different command from the Menu bar.

#### Add New (or Edit) Import Preference Set Page

| mport Preferences                             |                                       |               |
|-----------------------------------------------|---------------------------------------|---------------|
| Add New Import Preference:                    |                                       | Save 🗙 Cancel |
| General                                       |                                       |               |
| Preference Set Code                           | Description                           |               |
| IsDefault                                     |                                       |               |
| Target Value                                  |                                       |               |
| Create Target Value                           | Overwrite Existing Target Value       |               |
| CTV Set Zero                                  | OETV Set Zero                         |               |
| <ul> <li>CTV Use Default</li> </ul>           | OETV Use Default                      |               |
| <ul> <li>CTV Use Imported</li> </ul>          | <ul> <li>OETV Use Imported</li> </ul> |               |
| Actual Value                                  |                                       |               |
| AV Overwrite Existing                         |                                       |               |
| AV Auto Approve Signee ID: InsightVision User | AV Auto Approve                       |               |
| Color Band                                    |                                       |               |
| Create Color Band                             | Overwrite Color Band                  |               |
|                                               |                                       |               |

**4.** Complete the following fields on the General tabbed page:

|                                           | -                                                                                                    |  |  |  |  |
|-------------------------------------------|----------------------------------------------------------------------------------------------------|--|--|--|--|
| Preference Set Code                       | Type up to 20 characters for the name of the Preference Code.                                                                                                    |  |  |  |  |
|                                           | The Name of set of the preference code will be referenced in the CSV when importing                                                                                                    |  |  |  |  |
|                                           | If no preference set code is referenced in the CSV file the default preference code will be used.                                                                                                    |  |  |  |  |
| Description                               | Type up to 100 characters for a description of the scorecard column set.                                                                                                    |  |  |  |  |
| Is Default                                | Select the checkbox to have the Preference Code record enter automatically for imported values if no Preference Code is referenced in the CSV file.                                                                                         |  |  |  |  |
| Create Target Value (CTV)                 | Select the checkbox to create a target value record for the actual value b imported.                                                                                                    |  |  |  |  |
|                                           | Otherwise, leave the checkbox empty.                                                                                                    |  |  |  |  |
|                                           | If selected, choose one of the following:                                                                                                    |  |  |  |  |
|                                           | CTV Set Zero — Create Target Value Set Value to 0                                                                                                    |  |  |  |  |
|                                           | CTV Use Default — Create Target Value rule that states: "If a default target value is defined in the scorecard builder for this measure, use that, if not, use the imported value, if no imported valued exists, then set to 0              |  |  |  |  |
|                                           | CTV Use Imported — Create Target Value equal to value listed in CSV spreadsheet. If no value is listed, then use null (blank)                                                                                                    |  |  |  |  |
| Overwrite Existing Target<br>Value (OETV) | Select the checkbox to Overwrite existing target value record for the actual value being imported even if one already exists                                                                                                    |  |  |  |  |
|                                           | Otherwise, leave the checkbox empty.                                                                                                    |  |  |  |  |
|                                           | If selected, choose one of the following:                                                                                                    |  |  |  |  |
|                                           | OETV Set Zero — Overwrite Existing Target Value Set Value to 0                                                                                                    |  |  |  |  |
|                                           | OETV Use Default — Overwrite Existing Target Value rule that states: "If a default target value is defined in the scorecard builder for this measure, use that, if not, use the imported value, if no imported valued exists, then set to 0 |  |  |  |  |
|                                           | OETV Use Imported — Overwrite Existing Target Value equal to value listed in CSV spreadsheet. If no value is listed, then use null (blank)                                                                                                  |  |  |  |  |
| Actual Value (AV) Overwrite               | Select the checkbox to overwrite existing actual value if one already exists                                                                                                    |  |  |  |  |
| Existing                                  | Otherwise, leave the checkbox empty.                                                                                                    |  |  |  |  |
| AV Auto Approve                           | Select the checkbox to automatically approve imported actual values (publish them to scoreboard).                                                                                                    |  |  |  |  |
|                                           | Otherwise, leave the checkbox empty.                                                                                                    |  |  |  |  |
| AV Auto Approve Signee ID                 | If AV Auto Approve checkbox is selected, then select record for user who approved actual value                                                                                                    |  |  |  |  |

| Create Color Band    | Select the checkbox to create a color band record for the actual value based<br>on the default color bands for the measure if it is defined in the scorecard<br>builder. If it is not defined, then the color band will be white.<br>Otherwise, leave the checkbox empty to not have any color band record<br>created for the imported actual value.                                 |
|----------------------|----------------------------------------------------------------------------------------------------|
| Overwrite Color Band | Select the checkbox to overwrite the existing color band record for the actual value based on the default color bands for the measure if it is defined in the scorecard builder. If it is not defined, then the color band will not change for the overwritten value.<br>Otherwise, leave the checkbox empty to not overwrite the existing color band for the imported actual value. |

5. Click the **Save** link to save the code.

**NOTE:** To optionally close the page without saving the new code, click the Cancel link.

6. If necessary, click either the **Cancel** link or the **breadcrumb trail** link (in the top, left corner of the page) to close the Edit Preference Code page.

## **Prepare the Data Records**

### Purpose

Use the steps in this section to prepare Measure records for data import, and to gather information required for importing data.

### STEPS

NOTE: This section requires use of the Scorecard Builder module functions.

1. Make sure the Measure records are set up in the InsightVision application. Add any new records if necessary.

#### **Scorecard Builder Menu**

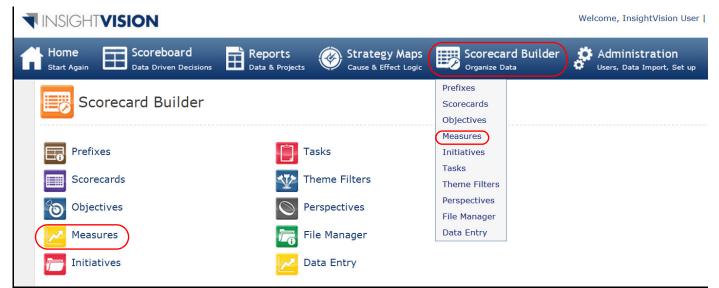

2. Open the Edit page for the Measure record for which to import data.

#### Edit Page, Measure

| Measures<br>Edit Measure: Horsepower m        | etric                                                                                                    |              |              |               | <b>~</b>                                     | 🔓 Print 🔛 Save 🗶 Cancel                                                |                       |
|-----------------------------------------------|----------------------------------------------------------------------------------------------------|--------------|--------------|---------------|----------------------------------------------|------------------------------------------------------------------------|-----------------------|
| General Advanced Data Values (5) Associated M | easures (0) Maintai                                                                                                    | ners (0) Log |              |               |                                              |                                                                        |                       |
| Name*<br>Horsepower metric                    |                                                                                                    |              |              |               | Description<br>The Horsepow<br>Pavcheck" exi | ver Metric measures the "Emotional<br>perienced by employees. It shows |                       |
| Corp<br>Time Period Type*<br>Fiscal Month     | asure: Hors                                                                                                    | epower n     | netric       |               |                                              |                                                                        | 🎺 🔒 Print 💾 Save 🗙    |
| Unit Of Measure* Value 1 Decimal System ID    | d Data Values (5                                                                                                    | ) Associated | Measures (0) | Maintainers ( | 0) Log                                       |                                                                        |                       |
| Related Objectives                            | art Value                                                                                                    |              |              |               |                                              |                                                                        | Browse Preview        |
| Actions                                       | Automatic(Default)     Custom Y-Axis Value     Edit Measure: Horsepower metric                                                                                  |              |              |               |                                              |                                                                        |                       |
| Past Periods                                  | Past Periods     General \Advanced Data Values (5) \Associated Measures (0) \Maintainers (0) \Log       Image: Past Periods     Default Targets and Color Bands |              |              |               |                                              |                                                                        |                       |
| Auto Approve                                  | Tar                                                                                                    | get Value    |              |               |                                              | Color Band                                                             |                       |
| ☑<br>Use Targets as F                         | proceed                                                                                                    | 4.5          |              |               | 4                                            | 4.0                                                                    | 4.5                   |
| Do Not Display T                              | Dat                                                                                                    | a Values     |              |               |                                              |                                                                        | Import Values Add New |
| Measure Type                                  |                                                                                                    | Time Period  | Target Value | Actual Value  | Approved                                     |                                                                        | Color Band            |
| Basic                                         |                                                                                                    | OCT 2009     | 4.5          |               |                                              | 4.0                                                                    | 4.5                   |
|                                               |                                                                                                    | SEP 2009     | 4.5          | 4.1           |                                              | 4.0                                                                    | 4.5                   |
|                                               |                                                                                                    | AUG 2009     | 4.5          | 3.6           | $\checkmark$                                 | 4.0                                                                    | 4.5                   |
|                                               |                                                                                                    | JUL 2009     | 4.5          | 3.7           |                                              | 4.0                                                                    | 4.5                   |
|                                               |                                                                                                    | 100 2000     | 4.5          | 2.6           | 17                                           |                                                                        |                       |

- 3. Make note of the following record details:
  - From the General tabbed page, Name, Time Period Type.
  - From the Advanced tabbed page, System ID number.
  - From the Data Values tabbed page, has data been entered?
- 4. Define the Default Color Bands if not done already and if wanted.
- 5. Compare data you have with data entered to see what overrides, if any, are required.
- 6. Set up Import Preference code, see Set up Import Preference code, see on page 109

## Prepare the Actual Value Data to Import

## Purpose

Use the steps in this section to prepare an Import File, Measure records for data import, and to gather information required for importing data.

### STEPS

## Prepare the Spreadsheet

#### **Administration Menu**

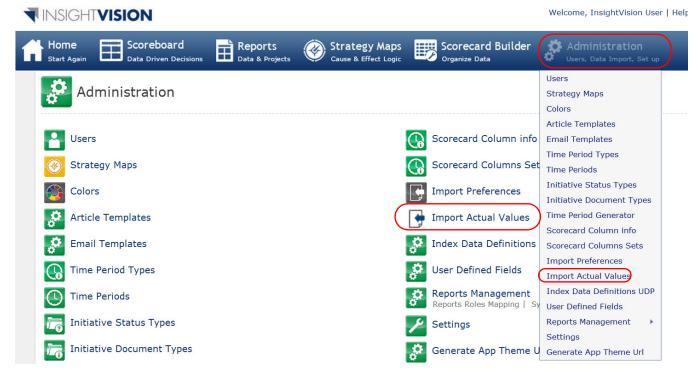

1. From the Menu bar, select the Administration menu, Import Actual Values command. This displays the Import page.

### **Import Values Page**

| Import Actual Values                             | Download CSV Template |
|--------------------------------------------------|-----------------------|
| CSV File Name:                                   | Browse Start Import   |
| Here you can enter Import Actual Value Help Text |                       |
|                                                  |                       |

- 2. Click the Download CSV Template link.
- 3. Open the downloaded Excel Template.
- 4. Format Data in provided CSV spreadsheet creator according to the example (Excel Document)
- 5. Create CSV file using the excel button macro

## Import the Actual Values

- 6. From the Menu bar, select the Administration menu, Import Values Command.
- 7. Browse for CSV and upload using the Import Actual Values screen

| Import Actual Values                             | Download CSV Template |
|--------------------------------------------------|-----------------------|
| CSV File Name:                                   | Browse Start Import   |
| Here you can enter Import Actual Value Help Text |                       |

- 8. Click the Start Import button to verify data
- 9. Review read-out report on validation, if everything looks good, then click "import"

| Import Actual Values    |                             |                               | Uploaded Value(s) Report x<br>• Record(s) Validated: 1<br>• Invalid Record(s): 0<br>• Warning(s): 24 | Record(s) Validated: 1     Invalid Record(s): 0 |                                                                                                    |
|-------------------------|-----------------------------|-------------------------------|----------------------------------------------------------------------------------------------------|-------------------------------------------------|----------------------------------------------------------------------------------------------------|
| V File Name:            |                             |                               |                                                                                                    |                                                 |                                                                                                    |
| tp://spsdocs.resultssco | precard.com/sites/MDDHR/Sha | ared Documents/Ulrich Test/my | test.arrears.Mar.CSV                                                                                 | Bro                                             | wse Start Import 🖌 Schema Verifie                                                                                                   |
|                         |                             |                               |                                                                                                    |                                                 | Print Import Clear                                                                                                    |
| lere you can enter Im   | port Actual Value Help Text |                               |                                                                                                    |                                                 |                                                                                                    |
| Measure Id              | Actual Value                | Actual Value Date             | Preference Set Code                                                                                  | Target Value                                    | Import Comments                                                                                                    |
| 510                     | 66.2                        | 03/01/2011 (Mar 2011)         | DEFAULT                                                                                              | 76.05                                           | Ready For Import                                                                                                    |
| 511                     | 56.93                       | 03/01/2011 (Mar 2011)         |                                                                                                    | 68.86                                           | Ready For Import<br>WARNING: The preference set code: () does no<br>exist! The Default Preference Set Code will be<br>used instead. |
| 512                     | 39.99                       | 03/01/2011 (Mar 2011)         |                                                                                                    | 51                                              | Ready For Import<br>WARNING: The preference set code: () does no<br>exist! The Default Preference Set Code will be<br>used instead. |
|                         |                             |                               |                                                                                                    |                                                 | Ready For Import                                                                                                    |

**NOTE:** Optionally click clear to cancel the import.

## NOTES:

## NOTES:

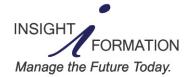

www.insightformation.com Support e-mail: support@insightformation.com © 2011 Insightformation, Inc. All rights reserved.